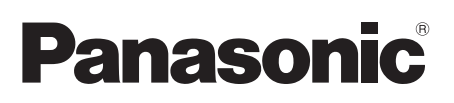

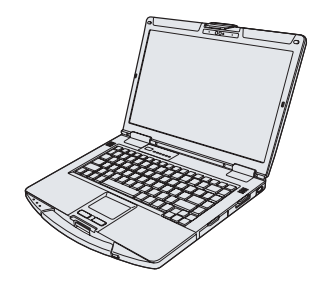

## **BEDIENUNGSANLEITUNG Generelle Anleitung Personal Computer**

**Modell Nr. CF-54**-Serie

## **Erste Schritte Inhalt**

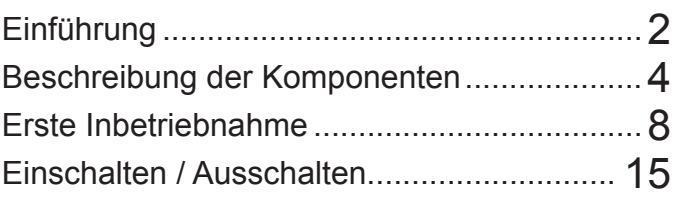

## **Nützliche Informationen**

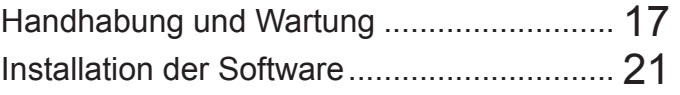

## **Problembehebung**

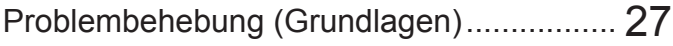

## **Anhang**

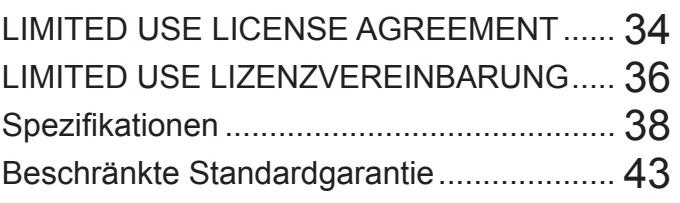

Nützliche Informationen **Nützliche Informationen**

Erste Schritte

Bitte lesen Sie diese Anweisungen aufmerksam, bevor Sie das Gerät benutzen, und bewahren Sie dieses Handbuch zur zukünftigen Verwendung auf.

## **Einführung**

Herzlichen Glückwunsch zum Kauf dieses Panasonic-Produkts. Für optimale Leistung und Sicherheit lesen Sie bitte diese Anweisungen aufmerksam durch.

In diesen Anweisungen werden Namen wie folgt verwendet. zeigt das Betriebssystem Windows<sup>®</sup> 8.1 an. zeigt das Betriebssystem Windows® 7 an.

#### n **Begriffe und Abbildungen in dieser Anleitung**

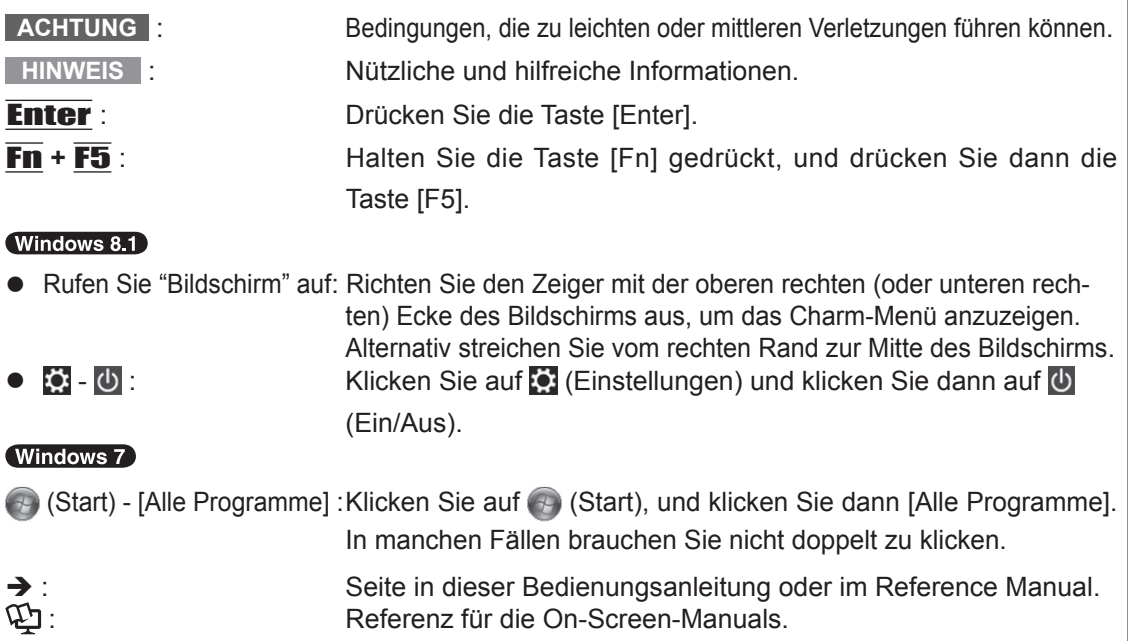

- **Manche Abbildungen sind vereinfacht, um das Verständnis zu erleichtern, und können sich** von dem tatsächlichen Gerät unterscheiden.
- Wenn Sie sich nicht als Administrator anmelden, können Sie bestimmte Funktionen nicht verwenden oder bestimmte Bildschirme nicht anzeigen.
- **Beziehen Sie sich für die neuesten Informationen über optionale Produkte auf die Kataloge usw.**
- **In diesen Anweisungen werden Namen wie folgt verwendet.** 
	- "Windows® 8.1 Pro Update 64-bit" als "Windows" oder "Windows 8.1"
	- "Windows<sup>®</sup> 7 Professional 32-bit Service Pack 1" und "Windows<sup>®</sup> 7 Professional 64-bit Service Pack 1" als "Windows" oder "Windows 7"
	- DVD MULTI-Laufwerk als "CD/DVD-Laufwerk"
	- Scheibenförmige Datenträger wie DVD-ROM und CD-ROM als "Discs"

#### ■ Haftungsausschluss

Änderungen bei den Spezifikationen des Computers und den Anleitungen bleiben ohne vorherige Ankündigung vorbehalten. Panasonic Corporation übernimmt keine Haftung für Schäden, die direkt oder indirekt durch Fehler, Auslassungen oder Abweichungen zwischen dem Computer und den Handbüchern entstehen.

#### n **Warenzeichen**

Microsoft®, Windows®, das Windows-Logo und IntelliMouse sind eingetragene Warenzeichen der Microsoft Corporation in denUSA und/oder anderen Ländern.

Intel, Core und PROSet sind entweder eingetragene Warenzeichen oder Warenzeichen der Intel Corporation.

Das SDXC-Logo ist ein eingetragenes Warenzeichen von SD-3C, LLC.

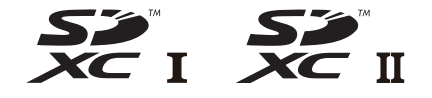

Adobe, das Adobe-Logo Acrobat und Adobe Reader sind Warenzeichen von Adobe Systems Incorporated n den USA und/oder anderen Ländern.

Bluetooth® ist ein eingetragenes Warenzeichen von Bluetooth SIG, Inc., U.S.A. und lizenziert für die Panasonic Corporation.

HDMI, das HDMI-Logo und High-Definition Multimedia Interface sind Warenzeichen oder eingetragene Warenzeichen von HDMI Licensing LLC in den USA und anderen Ländern.

Namen von in dieser Anleitung genannten Produkten, Marken usw. sind Warenzeichen oder eingetragene Warenzeichen ihrer jeweiligen Firmen.

#### n **On-Screen-Manual**

Weitere Informationen zum Computer finden Sie im On-Screen-Manual.

**• Reference Manual** 

Das Reference Manual enthält praktische Informationen, um Ihnen zu helfen, den Computer schnell zu nutzen. Aktualisieren Sie auf die neueste Version zur Bezugnahme.

 $\bullet$  Important Battery Tips

Die Important Battery Tips bieten Ihnen Informationen zur Batterie, damit Sie die Batterie für längere Betriebsdauer in optimalem Zustand halten können.

- l **Update the on-screen manuals** Hier werden die Verfahren zur Aktualisierung des On-Screen-Manuals beschrieben.
- $\bullet$  Connect to a network

Hier werden die Verbindungsverfahren mit den an diesem Gerät angebrachten Netzwerkgeräten beschrieben.

Zum Zugriff auf die On-Screen-Manual führen Sie die folgenden Schritte aus.

Doppelklicken Sie auf [Manual Selector] auf dem Desktop und wählen Sie das On-Screen-Manual. Windows 8.1

Alternativ klicken Sie auf die Kachel [Manual Selector] auf der Startseite und wählen Sie das On-Screen-Manual.

**HINWEIS**

 Die Registerkarte [Inhalt] oder die Registerkarte [Suchen] in den On-Screen-Manuals wird auf der linken Seite des Fensters angezeigt. Wählen Sie die Registerkarte und zeigen Sie den gewünschten Punkt an.

## **Beschreibung der Komponenten**

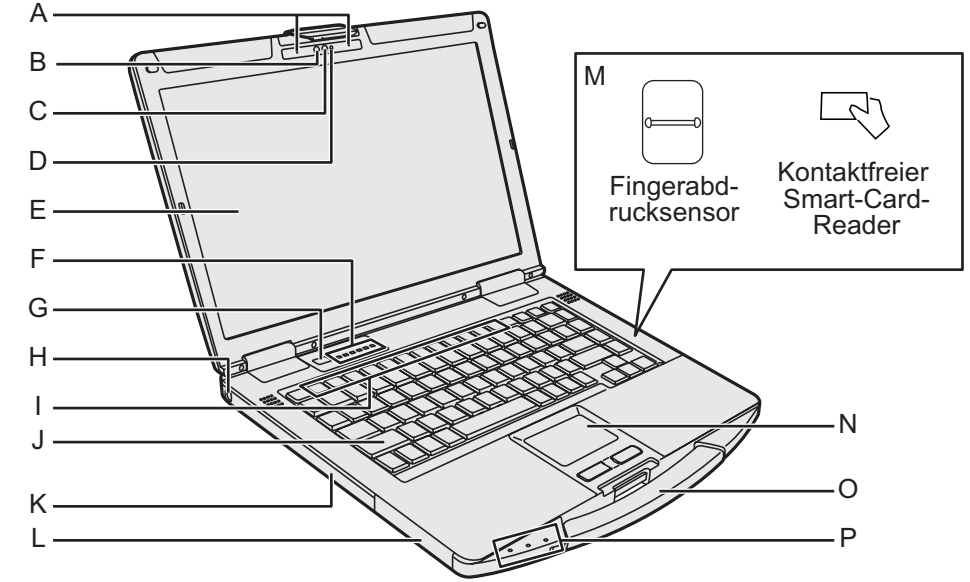

#### **Kamera**

- <Nur bei Modellen mit Kamera>
- $\rightarrow$  $\mathcal{D}$  Reference Manual "Camera"
- **A: Mikrofon**
- **B: Umgebungslichtsensor**
- **C: Kameralinse**
- **D: Kameraanzeige**
- **E: LCD**
	- <Nur bei Modellen mit Touchscreen> **E**  $\overline{\mathbf{L}}$  Reference Manual "Screen Input Operation"

#### **F: LED-Anzeige**

- **A: Feststelltaste**
- : Zifferntasten (NumLk)
- ∩ : Scroll-Sperre (ScrLk)
- : Laufwerk-Anzeige
- **SD: SD-Speicherkarten-Anzeige** (Blinkend: Beim Zugriff, oder wenn ein Passwort angefordert ist)
	- $\rightarrow$  $\mathbb{Z}$  *Reference Manual* "SD Memory Card"
- ((1): Drahtlos-bereit Diese Anzeige leuchtet auf, wenn Wireless LAN, Bluetooth und/oder Wireless WAN verbunden und betriebsbereit sind. Sie zeigt nicht den Ein/Aus-Zustand der Drahtlosverbindung an. è *Connect to a network*
- **G: Netzschalter**

#### **H: Sicherheitssperre**

Ein Kensington-Kabel kann angeschlossen werden. Weitere Informationen finden Sie in der mit dem Kabel mitgelieferten Anleitung.

#### **I: Funktionstaste**

- $\rightarrow$  $\mathcal{D}$  Reference Manual "Key Combinations"
- **J: Tastatur**

**K: CD/DVD-Laufwerk\*1 / PC-Kartensteck**platz<sup>\*2</sup> / Akku-Steckplatz 2<sup>\*3</sup> / Smart-**Card-Steckplatz\*4**

- \*1 Nur für Modell mit CD/DVD-Laufwerk
- <sup>→</sup>  $\mathfrak{P}$  Reference Manual "CD/DVD Drive"
- \*2 Nur bei Modellen mit PC-Kartensteckplatz
- $\rightarrow$  $\mathbb{Q}$  Reference Manual "PC Card"
- \*<sup>3</sup> Bei Verwendung von Akku 2
- **En** Reference Manual "Battery Power"
- \*4 Nur bei Modellen mit Smart-Card-Steckplatz
- **L: Akku-Steckplatz 1**
	- **E** *Reference Manual* "Battery Power"
- **M: Fingerabdrucksensor<sup>5</sup> / Kontaktfreier Smart-Card-Reader\*6**
	- Nur bei Modellen mit Fingerabdrucksensor
	- **En Reference Manual "Fingerprint Reader"**
	- Nur bei Modellen mit kontaktfreiem Smart-Card Reader
	- **E** Reference Manual "Contactless Smart Card Reader"
- **N: Touchpad**
	- $\rightarrow$  $\Box$  Reference Manual "Touchpad"
- **O: Tragegriff**

Nicht den Griff verwenden, wenn der Griff verschlissen oder beschädigt ist.

**P: LED-Anzeige**

 : Betriebsanzeige Aus: Stromversorgung aus/Ruhezustand, Grün: Stromversorgung ein, Grün blinkend: Schlafzustand Schnell in Grün blinkend: Einschalten oder Fortsetzen wegen niedriger Temperatur unmöglich.

- 门1: Akku-Anzeige 1
- : Akku-Anzeige 2\*3
	- $\rightarrow$  $\mathbb{Q}$  Reference Manual "Battery Power"

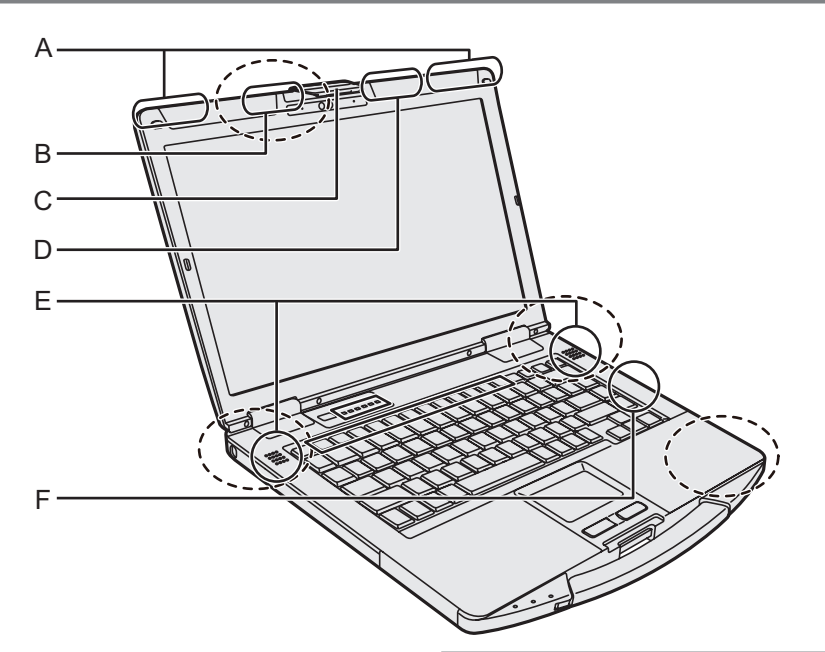

#### **A: Wireless WAN-Antenne**

<Nur für Modelle mit Wireless WAN>

**→ ①** Connect to a network "Wireless WAN"

#### **B: GPS-Antenne**

<Nur bei Modellen mit GPS>

 $\rightarrow$  $\mathbb{Z}$  Reference Manual "GPS"

#### **C: Display-Verriegelung**

#### **D: WLAN-Antenne**

<Nur bei Modellen mit Wireless LAN>

è *Connect to a network* "Wireless LAN"

#### **E: Lautsprecher**

- **F: WLAN-Antenne / Bluetooth-Antenne** <Nur bei Modellen mit WLAN / Bluetooth>
	- è *Connect to a network* "Wireless LAN" "Bluetooth"

#### **HINWEIS**

Dieser Computer enthält einen Magneten und magnetische Produkte an den Stellen, die in der Abbildung oben mit einer gestrichelten Linie gekennzeichnet sind. Lassen Sie nicht Metallgegenstände oder magnetische Datenträger in Kontakt mit diesen Bereichen kommen.

#### **Rechte Seite**

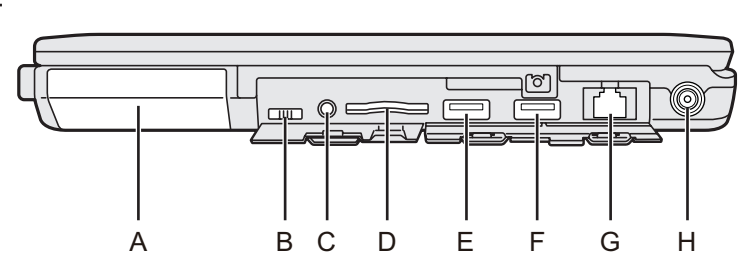

#### **Rückseite**

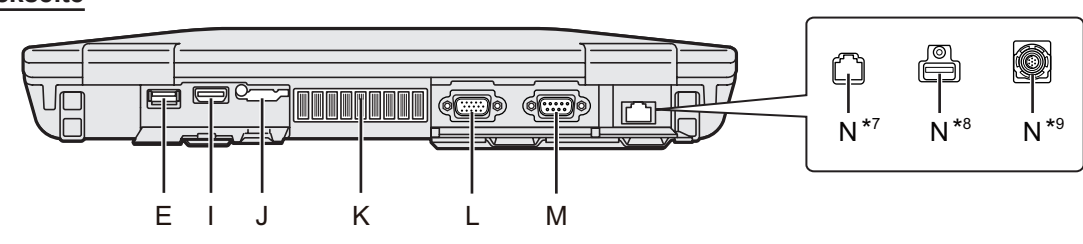

- **A: Festplattenlaufwerk (Schnellkupplung-Festplatte)**
	- è *Reference Manual* "Hard Disk Drive"
- **B: Wireless-Schalter**
	- **→ ①** Connect to a network "Disabling/ Enabling Wireless Communication"
- **C: Headset-Buchse**

Ein Headset oder ein Kopfhörer kann angeschlossen werden.

### **D: SD-Speicherkartensteckplatz**

Halten Sie die SD-Speicherkarten außer Reichweite von Babys und kleinen Kindern.

**→ ①** Reference Manual "SD Memory Card"

#### **E: USB-3.0-Anschlüsse**

→  $\mathfrak{D}$  Reference Manual "USB Devices"

#### **F: USB-3.0-Anschluss (USB Charging)** Setzen Sie keine Fremdkörper in den USB-Anschluss.

**→ ①** Reference Manual "USB Devices"

#### **G: LAN-Anschluss**

- **→ ①** Connect to a network "LAN"
- **H: DC-IN-Buchse**

#### **I: HDMI-Anschluss**

 $\rightarrow$  $\mathbb{Q}$  Reference Manual "External Display"

#### **J: SIM-Kartensteckplatz**

<Nur für Modelle mit Wireless WAN>

**→ ①** Connect to a network "Wireless WAN"

#### **K: Lüftungsloch (Auspuff)**

#### **L: VGA-Anschluss**

<Nur bei Modellen mit VGA-Anschluss>

**→ ①** Reference Manual "External Display"

#### **M: Serieller Anschluss**

<Nur bei Modellen mit seriellem Anschluss>

- → *D* Reference Manual "Serial Port"
- **N: 2. LAN-Anschluss\*7/ USB -2.0-Anschluss\*8 / Robuster USB-2.0-Anschluss\*9/ GPS\*10**
	- Nur bei Modellen mit 2. LAN-Anschluss
	- Nur bei Modellen mit USB-2.0-Anschluss
	- Nur bei Modellen mit robustem USB-2.0-**Anschluss**
	- \*10 Nur bei Modellen mit GPS

#### **Unterseite**

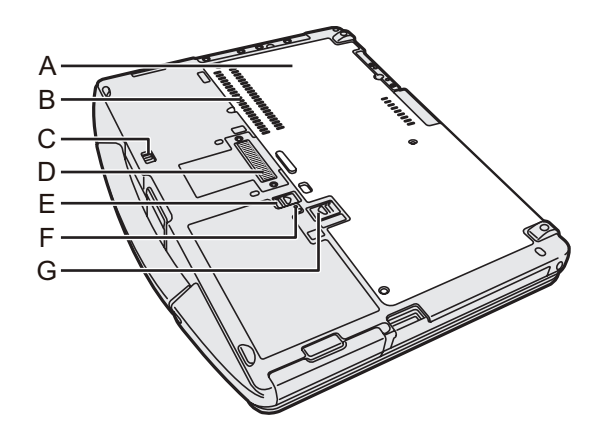

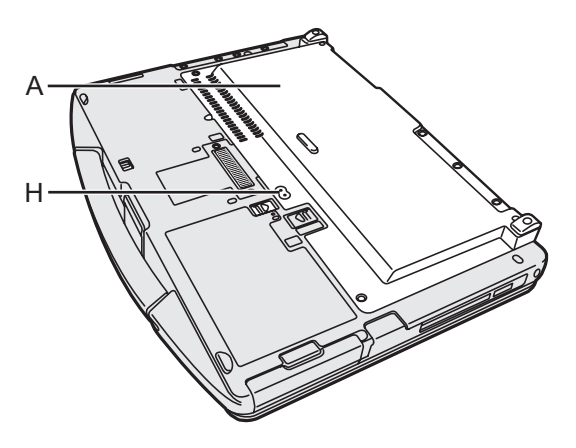

- **A: Rückseite**
- **B: Lüftungsloch (Einlass)**
- **C: Festplatten-Verriegelung**
- **E** *Reference Manual* "Hard Disk Drive"
- **D: Erweiterungsbusstecker**
	- →  $\n *P*$  Reference Manual "Port replicator"
- **E: Akku-Riegel 1**
	- **E** *Reference Manual* "Battery Power"
- **F: Batterieanzeige**
	- **E** *Reference Manual* "Battery Power"
- **G: Akku-Riegel 2**
	- <Bei Verwendung von Akku 2>
	- →  $\bigoplus$  *Reference Manual* "Battery Power"
- **H: Externer Antennenstecker**

<Nur für Modelle mit externem Antennen-

stecker>

#### **n** Vorbereitung

- APrüfen und identifizieren Sie das mitgelieferte Zubehör. Wenn Sie das beschriebene Zubehör nicht finden, wenden Sie sich an den technischen Kundendienst.
	- **Netzteil........1**

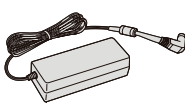

• Netzkabel......1 • Akku..........1

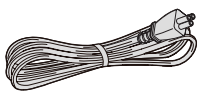

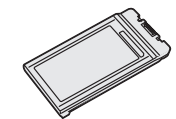

Modell-Nr.: CF-AA5713A

Modell-Nr.: CF-VZSU0GW oder CF-VZSU0PW oder CF-VZSU0LW

<Nur bei Modellen mit Touchscreen>

**• Weiches Tuch. . 1**

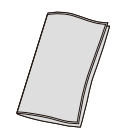

- **BEDIENUNGSANLEITUNG Generelle Anleitung (dieses Handbuch). . . 1** Je nach dem Modell sind die folgenden Artikel mitgeliefert.
- **Akku. . . . . . . . . . . . . . . . . . . . . . . . . . . . . . . . 1** Modell-Nr.: CF-VZSU0KW

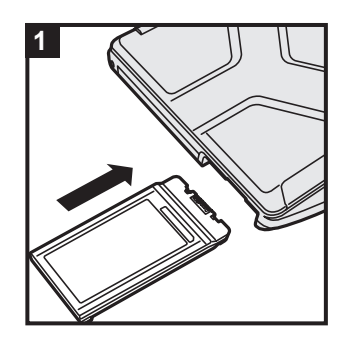

<Für CF-VZSU0KW>

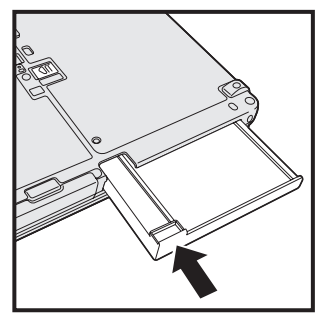

## **1 Legen Sie den Akku ein**

**1** Legen Sie den Akku ein, bis er in gesicherter Stellung einrastet.

#### **ACHTUNG**

- Stellen Sie sicher, dass der Riegel korrekt geschlossen ist. Andernfalls kann der Akku beim Tragen des Computers herausfallen.
- l Berühren Sie die Kontakte des Akkus und die des Computers nicht. Durch Berühren der Kontakte können diese verschmutzt oder beschädigt werden, was zu Funktionsstörungen des Akkus oder Computers führen kann.

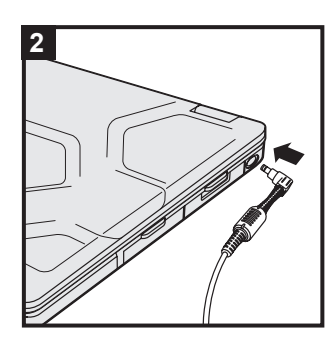

### **2 Schließen Sie Ihren Computer an eine Steckdose an**

Der Akku wird automatisch geladen.

#### **ACHTUNG**

- l Entfernen Sie das Netzteil nicht und stellen Sie den Wireless-Schalter nicht auf "ein", solange die erste Inbetriebnahme nicht abgeschlossen ist.
- l Schließen Sie bei der ersten Benutzung des Computers keine Peripheriegeräte mit Ausnahme des Akku und des Netzteils an den Computer an.
- **Gebrauch des Netzteils**

Bei Gewittern kann es zu einem plötzlichen Spannungsabfall kommen. Da dies zu Fehlfunktionen des Computers führen kann, empfehlen wir den Einsatz einer unterbrechungsfreien Stromversorgung (USV), sofern das Gerät nicht im reinen Akkubetrieb eingesetzt wird.

• Wenn der Gleichstromstecker nicht am Computer angeschlossen ist ,entfernen Sie das Netzkabel aus Ihrer Steckdose. Es wird schon dadurch Strom verbraucht, dass das Netzteil nur in einer Steckdose steckt.

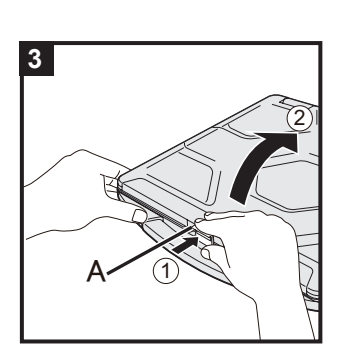

### **3 Öffnen Sie das Display**

- A Drücken Sie die Oberseite des Riegels (A), um ihn zu lösen.
- B Halten Sie die Seite / den Griff des Computers mit einer Hand, und heben Sie das Display zum Öffnen an.

#### **ACHTUNG**

Öffnen Sie das Display nicht weiter als nötig (180° oder mehr), und wenden Sie nicht übertriebenen Druck auf das LCD an. Öffnen oder schließen Sie den Computer nicht, indem Sie die Kante des LCD-Segments halten.

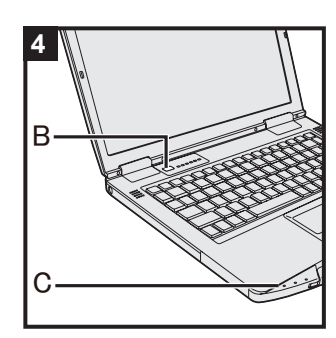

## **4 Schalten Sie den Computer ein**

Halten Sie den Netzschalter (b) gedrückt (B), bis die Betriebsanzeige (C) aufleuchtet.

#### **ACHTUNG**

- **.** Betätigen Sie den Netzschalter nicht mehrmals hintereinander.
- Wird der Netzschalter länger als vier Sekunden betätigt, führt dies zum sofortigen Abschalten der Stromversorgung.
- l Wenn der Computer ausgeschaltet wurde, sollten Sie mindestens 10 Sekunden warten, bevor Sie ihn wieder einschalten.
- l Führen Sie keinen der nachfolgend aufgeführten Schritte durch, solange die Anzeige der Festplatte **S** leuchtet.
	- Netzteil anschließen oder entfernen
	- Netzschalter betätigen
	- Tastatur, Touchpad, Touchscreen <nur bei Modellen mit Touchscreen> oder externe Maus bedienen
	- Schließen des Displays
	- Wireless-Schalter ein-/ausschalten
- Bei hoher CPU-Temperatur startet der Computer eventuell nicht, um eine Überhitzung der CPU zu verhindern. Warten Sie in diesem Fall, bis sich der Computer abgekühlt hat und drücken Sie erst dann den Netzschalter erneut. Wenn der Computer selbst nach der Abkühlung nicht starten sollte, wenden Sie sich an den Panasonic Technical Support  $\leftrightarrow$  Seiten 43 - 45).
- **Änderungen an der Voreinstellung des Setup Utility dürfen** erst vorgenommen werden, wenn die erste Inbetriebnahme abgeschlossen ist.

#### **5** (Windows 7)  **Wählen Sie eine Sprache und das Betriebssystem (32-Bit oder 64-Bit) aus**

#### **ACHTUNG**

- l Gehen Sie bei der Auswahl der Sprache sorgfältig vor, da diese Einstellung später nicht geändert werden kann. Falls Sie versehentlich eine falsche Sprache eingestellt haben, müssen Sie Windows neu installieren.
	- A Wählen Sie unter "Select OS" Ihre Sprache und ein Betriebssystem (32-Bit oder 64-Bit) aus und klicken Sie auf [OK].

Die Spracheinstellung wird ausgeführt, sobald Sie auf dem Bestätigungsbildschirm auf [OK] klicken. Nach ca. 15 Minuten ist die Einstellung der Sprache und

des Betriebssystems abgeschlossen. B Wenn der Abschlussbildschirm angezeigt wird, klicken Sie auf [OK], um den Computer auszuschalten.

#### **6 Richten Sie Windows ein**

#### (Windows 8.1)

Wählen Sie eine Sprache und klicken Sie auf [Weiter]. (Windows 7)

Schalten Sie den Computer ein.

Folgen Sie den Anweisungen auf dem Bildschirm.

- Der Computer startet mehrmals neu. Berühren Sie die Tastatur und das Touchpad nicht und warten Sie, bis die Anzeige der Festplatte <sup>g</sup>erlischt.
- Nachdem der Computer eingeschaltet wurde, bleibt der Bildschirm noch eine Weile schwarz oder unverändert, aber dies stellt keine Fehlfunktion dar. Bitte warten Sie einen Moment, bis der Setup-Bildschirm von Windows erscheint.
- Verwenden Sie während des Einrichten von Windows zum Bewegen des Zeigers und Anklicken eines Eintrags das Touchpad und die Anklick-Funktion.
- **ODas Einrichten von Windows dauert ca. Windows 8.1** 5 Minuten / Windows 7 20 Minuten. Fahren Sie mit dem nächsten Schritt fort, indem Sie alle Meldungen bestätigen, die auf dem Bildschirm erscheinen.
- Sie können das Drahtlosnetzwerk einrichten, nachdem das Einrichten von Windows beendet ist. Windows 8.1 Falls "Internetverbindung herstellen" angezeigt wird, wählen Sie "Schritt überspringen". Windows 7 Der Bildschirm "Einem Drahtlosnetzwerk beitreten" erscheint möglicherweise nicht.
- **.** Windows 8.1 Bestätigen Sie die Zeitzone, das Datum und die Uhrzeit.

#### **ACHTUNG**

- Sie können den Benutzernamen, das Kennwort und die Bildund Drahtlosnetzwerk-Einstellungen ändern, nachdem das Einrichten von Windows beendet ist.
- **Halten Sie Ihr Kennwort immer bereit. Wenn Sie Ihr Kennwort** vergessen haben können Sie nicht mehr mit Windows arbeiten. Sie sollten zuvor eine Kennwortrücksetzdiskette anfertigen.
- l Verwenden Sie Standardzeichen als Computernamen: Zahlen von 0 bis 9, Groß- und Kleinbuchstaben von A bis Z und das Bindestrich-Zeichen (-). Wenn die Fehlermeldung "Der Computername ist ungültig." erscheint überprüfen Sie, dass keine anderen als die oben genannten Zeichen eingegeben wurden. Falls die Fehlermeldung weiterhin auf dem Display erscheint, stellen Sie den Tastatur-Eingabemodus auf Englisch ("EN") und geben Sie die Zeichen ein.
- Wählen Sie bei der Konfiguration der Tastatur die Ihrem Computer entsprechende Tastatur. Falls Sie das nicht tun, sind evtl. keine Eingaben über die Tastatur möglich.

• Verwenden Sie die folgenden Wörter und Zeichen nicht als Benutzernamen: CON, PRN, AUX, CLOCK\$, NUL, COM1 bis COM9, LPT1 bis LPT9, LPT, @, &, Leertaste. Insbesondere falls Sie einen Benutzernamen (Kontonamen) erstellen, der das "@"-Zeichen enthält, wird beim Anmeldebildschirm ein Kennwort verlangt, auch wenn kein Kennwort eingestellt wurde. Wenn Sie versuchen, sich ohne Eingabe eines Kennwortes anzumelden, wird eventuell "Der Benutzername bzw. das Kennwort ist falsch." angezeigt und Sie können sich bei Windows nicht windows 8.1 anmelden / windows 7 einloggen  $(\rightarrow$  Seite 30).

### **7 Aktualisieren Sie das On-Screen-Manual**

(1) Stellen Sie die Verbindung zum Internet her. Windows 8.1 Melden / Windows 7 Loggen Sie sich mit Administratorrechten bei Windows.

Weitere Informationen finden Sie unter *Connect to a network*.

 $\Omega$  Aktualisieren Sie das On-Screen-Manual. Doppelklicken Sie auf [Manual Selector] auf dem Desktop. Windows 8.1 Alternativ klicken Sie auf die Kachel [Manual Selector] auf der Startseite.

Folgen Sie den Anweisungen auf dem Bildschirm.

#### **8 Erstellen Sie einen Wiederherstellungsdatenträger**

Ein Wiederherstellungsdatenträger ermöglicht es Ihnen, das Betriebssystem zu installieren und seinen Werkseinstellungszustand wiederherzustellen, sollte die Wiederherstellungspartition der Festplatte beschädigt sein.

Es wird empfohlen, einen Wiederherstellungsdatenträger zu erstellen bevor Sie beginnen, mit dem Computer zu arbeiten. Siehe è *Reference Manual* "Recovery Disc Creation Utility" zum Erstellen der Disk.

#### **HINWEIS**

#### **PC Information Viewer**

Dieser Computer zeichnet regelmäßig die Verwaltungsinformationen auf der Festplatte usw. auf. Die maximale Datenmenge für jeden Eintrag beträgt 1024 Bytes.

Diese Informationen dienen nur zum als Hilfe zum Finden der Ursache, falls die Festplatte aus irgendeinem Grund ausfällt. Sie werden niemals nach außerhalb des Netzwerks übertragen und für keinen anderen Zweck als den oben genannten verwendet.

Um diese Funktion zu deaktivieren, setzen Sie ein Häkchen bei [Disable the automatic save function for management information history] in [Hard Disk Status] des PC Information Viewer, und klicken Sie dann auf [OK].

(è *Reference Manual* "Troubleshooting (Advanced)" - "Checking the Computer's Usage Status") Dann folgen Sie den Anweisungen auf dem Bildschirm.

- Windows 8.1 In den Standardeinstellungen ist ein Verknüpfungssymbol für Koreanisch auf dem Desktop. Sie können diese Verknüpfung löschen, wenn sie nicht benötigt wird.
- Windows 7 Wenn die Wiederherstellungspartition gelöscht wird, können Sie keine Recovery Disc(s) erstellen.

#### n **Vor der Verwendung der Drahtlosfunktion**

A Öffnen Sie die Abdeckung, und schieben Sie den Wireless-Schalter auf ON.

2) Rufen Sie "Charm" auf und klicken Sie auf  $\bullet$  - [PC-Einstellungen ändern] - [Netzwerk] -[Flugzeugmodus].

Stellen Sie [Flugzeugmodus] auf [Aus], und;

Stellen Sie [Wi-Fi] auf [Ein] (für Wireless LAN).

Stellen Sie [Mobiles Breitband] auf [Ein] (für Wireless WAN).

Stellen Sie [GPS] auf [Ein] (für Wireless WAN).

Stellen Sie [Bluetooth] auf [Ein] (für Bluetooth).

Stellen Sie [GPS\GNSS] auf [Ein] (für GPS).

#### n **Zum Ändern der Partitionsstruktur**

Sie können eine vorhandene Partition verkleinern, um einen nicht zugewiesenen Festplattenbereich zu schaffen, auf dem Sie eine neue Partition anlegen können. In der Standardeinstellung gibt es nur eine einzige Partition.

 $\odot$  (Windows 8.1)

Rechtsklicken Sie auf  $\pm$  in der unteren linken Ecke des Desktop-Bildschirms.<br>Windows 7

Klicken Sie auf (Start), rechtsklicken Sie auf [Computer] und klicken Sie dann auf [Verwalten]. **Ein Standardbenutzer muss ein Administratorkennwort eingeben.** 

- 2 Klicken Sie auf [Datenträgerverwaltung].
- C Rechtsklicken Sie auf die Partition für Windows (Laufwerk "c" in der Standardeinstellung), und klicken Sie dann auf [Volume verkleinern].
	- Die Partitionsgröße hängt von den Spezifikationen des Computers ab.
- D Geben Sie die Größe in [Zu verkleinernder Speicherplatz in MB] ein, und klicken Sie auf [Verkleinern].
	- Sie können nicht eine größere Zahl als die angezeigte Größe eingeben.
	- Zur Auswahl von [Reinstall Windows to the OS related partitions] bei der Installation eines Betriebssystems ( $\rightarrow$  Seite 23), sind Windows 8.1 70 GB / Windows 7 60 GB oder mehr erforderlich für [Reinstall Windows to the OS related partitions].
- **E** Rechtsklicken Sie auf [Nicht zugeordnet] (der verkleinerte Bereich in Schritt 4), und klicken Sie auf [Neues einfaches Volume].
- F Folgen Sie den Anweisungen auf dem Bildschirm, um die Einstellungen vorzunehmen, und klicken Sie dann auf [Fertig stellen].

Warten Sie, bis die Formatierung beendet ist.

#### **HINWEIS**

- **Sie können eine weitere Partition mit verbleibendem nicht zugewiesenem Platz anlegen oder** weiteren freien Platz erstellen.
- l Zum Löschen einer Partition rechtsklicken Sie auf die Partition und klicken dann auf [Volume löschen] in Schritt 3.

#### **n** Windows 8.1 Auswählen der Sprache

Zum Auswählen einer anderen Sprache als der bei der ersten Inbetriebnahme gewählten. verfahren Sie wie folgt.

- A Führen Sie einen der folgenden Vorgänge aus.
	- $\bullet$  Rechtsklicken Sie auf  $\pm$  in der unteren linken Ecke des Desktop-Bildschirm.
	- $\bullet$  Klicken Sie auf  $\bullet$  auf dem Start-Bildschirm.
- 2 Klicken Sie auf [Systemsteuerung].
- **(3) Klicken Sie auf [Zeit, Sprache und Region] [Sprache] [Sprache hinzufügen].**
- D Wählen Sie eine Sprache, und klicken Sie anschließend auf [Hinzufügen]. Je nach der Region können zwei oder mehr Sprachen gewählt werden. Klicken Sie auf [Öffnen] und wählen Sie die gewünschte Sprache, und klicken Sie anschließend auf [Hinzufügen].
- E Klicken Sie auf [Optionen] für die zu verwenden gewünschte Sprache.
- $6$  Klicken Sie auf [Als primäre Sprache festlegen].

#### **HINWEIS**

- l Falls [Als primäre Sprache festlegen] nicht angezeigt wird, können Sie nicht auf diese Sprache wechseln. Folgen Sie den Anweisungen auf dem Bildschirm.
- G Klicken Sie auf [Jetzt abmelden].
- $\circledR$  Melden Sie sich bei Windows an.

## **Einschalten**

Halten Sie den Netzschalter ( $\bigcup$  ( $\rightarrow$  Seite 4) gedrückt, bis die Betriebsanzeige  $\bigoplus (\rightarrow)$  Seite 4) aufleuchtet.

#### **HINWEIS**

- **.** Betätigen Sie den Netzschalter nicht mehrmals hintereinander.
- Wird der Netzschalter länger als vier Sekunden betätigt, führt dies zum sofortigen Abschalten der Stromversorgung.
- Wenn der Computer ausgeschaltet wurde, sollten Sie mindestens 10 Sekunden warten, bevor Sie ihn wieder einschalten.
- l Führen Sie keinen der nachfolgend aufgeführten Schritte durch, solange die Anzeige der Fest $plate \geq$  leuchtet.
	- Netzteil anschließen oder entfernen
	- Netzschalter betätigen
	- Tastatur, Touchpad, Touchscreen <nur bei Modellen mit Touchscreen> oder externe Maus bedienen
	- Schließen des Displays
	- Wireless-Schalter ein-/ausschalten

## **Ausschalten**

#### Windows 8.1

Sie können den Computer auf eine der folgenden Weisen ausschalten.

- Vom Desktop-Bildschirm:
	- $\Omega$  Rechtsklicken Sie auf  $\Box$  in der unteren linken Ecke des Desktop-Bildschirms.
	- 2 Klicken Sie auf [Herunterfahren oder abmelden] [Herunterfahren].
- Vom Start-Bildschirm:
	- 1 Klicken Sie auf **b** [Herunterfahren].
- Sowohl Start-Bildschirm als auch Desktop-Bildschirm:
	- **1** Rufen Sie "Charm" auf und berühren Sie ...
	- B Berühren Sie [Ein/Aus] [Herunterfahren].

#### (Windows 7)

A Klicken Sie auf (Start) - [Herunterfahren].

#### **HINWEIS**

#### Windows 8.1  $\bullet$

Zum Ausschalten des Computers verfahren Sie wie folgt.

- A Zeigen Sie "Charm" an und klicken Sie auf [PC-Einstellungen ändern] [Update/Wiederherstellung] - [Wiederherstellung].
- B Klicken Sie auf [Jetzt neu starten] unter "Erweiterter Start".
- 3 Klicken Sie auf [PC ausschalten].

## **Vorsichtsmaßregeln beim Starten/Herunterfahren**

- **Vermeiden Sie Folgendes** 
	- Netzteil anschließen oder entfernen
	- Netzschalter betätigen
	- Tastatur, Touchpad, Touchscreen <nur bei Modellen mit Touchscreen> oder externe Maus bedienen
	- Schließen des Displays
	- Wireless-Schalter ein-/ausschalten

#### **HINWEIS**

- **The Zum Energiesparen sind die folgenden Energiesparmethoden werkseitig eingestellt.** 
	- Der Bildschirm schaltet automatisch aus nach : 10 Minuten Inaktivität (bei angeschlossenen Netzteil) 5 Minuten Inaktivität (bei Betrieb mit Akkustrom)
	- Der Computer schaltet automatisch auf Energiesparzustand\*1 nach : 20 Minuten Inaktivität (bei angeschlossenen Netzteil)
	- 15 Minuten Inaktivität (bei Betrieb mit Akkustrom)

Siehe <sup>P</sup>L Reference Manual "Sleep or Hibernation Functions" zum Neuaktivieren aus dem Ruhezustand.

## **Betriebsbedingungen**

**• Stellen Sie den Computer auf einer ebenen und stabilen Fläche auf, die keinen Erschütterun**gen und Vibrationen ausgesetzt ist und von der er nicht herunterfallen kann. Stellen Sie ihn nicht senkrecht oder falsch herum auf. Wenn der Computer heftigen Stößen ausgesetzt wird, kann er beschädigt werden.<br>Temperatur Betrieb

Betrieb : -10 °C bis 50 °C (IEC60068-2-1, 2)<sup>\*1</sup><br>Lagerung : -20 °C bis 60 °C

Lagerung : -20 °C bis 60 °C<br>Luftfeuchtiqkeit: Betrieb : 30% bis 80% re

Betrieb : 30% bis 80% relative Luftfeuchtigkeit, (nicht kondensierend)

Lagerung : 30% bis 90% relative Luftfeuchtigkeit, (nicht kondensierend) Selbst innerhalb der oben angegebenen Temperatur- und Luftfeuchtigkeitsbereiche kann der Betrieb des Produkts über einen längeren Zeitraum in extremen Umgebungen, bei Rauch in der Nähe oder an Orten mit Öl oder viel Staub zu einer Leistungsabnahme des Produkts füh-<br>ren, was wiederum die Lebensdauer des Produkts vermindert.

- Den Hautkontakt mit dem Produkt vermeiden, wenn das Produkt in Umgebungen mit hohen oder niedrigen Temperaturen benutzt wird. ( $\rightarrow$  BEDIENUNGSANLEITUNG - Read Me First) Wenn dieser Computer bei Temperaturen von 0 °C oder weniger nass wird, kann es zu Frost-
- schäden kommen. Trocknen Sie den Computer bei solchen Temperaturen gut ab. l Stellen Sie den Computer nicht in folgenden Bereichen auf, da er sonst Schäden erleiden könnte. In der Nähe von elektronischen Geräten. Es können Probleme am LCD-Display auftreten
	- oder der Computer kann ungewöhnliche Geräusche erzeugen. • An Orten mit extrem hohen oder niedrigen Temperaturen.
- Belassen Sie keine hitzeempfindlichen Gegenstände in der Nähe des Computers, da sich der Computer während des Betriebs erhitzt.

## **Handhabung**

Dieser Computer wurde so konstruiert, dass sich Stöße nur minimal auf Komponenten wie den LCD-Bildschirm und die Festplatte auswirken, es wird allerdings keinerlei Haftung für Schäden durch Stöße übernommen. Gehen Sie äußerst vorsichtig mit dem Computer um.

- Beim Tragen des Computers:
	- Schalten Sie den Computer aus.
	- Entfernen Sie alle externen Geräte, Kabel, PC-Karten und andere hervorstehenden Gegenstände.
	- Entnehmen Sie eine im CD/DVD-Laufwerk vorhandene Disc (nur bei Modellen mit CD/DVD-Laufwerk).
	- Lassen Sie Ihren Computer nicht fallen und schützen Sie ihn vor Stößen gegen harte Objekte.
	- Lassen Sie das Display nicht geöffnet.
- Fassen Sie den Computer nicht am Display an.
- Legen Sie nichts (z. B. ein Stück Papier) zwischen Display und Tastatur.
- Wenn Sie mit dem Flugzeug reisen, behalten Sie Ihren Computer stets bei sich. Bewahren Sie ihn niemals in einem aufgegebenen Gepäckstück auf. Wenn Sie den Computer in einem Flugzeug verwenden, richten Sie sich nach den Anweisungen der Fluggesellschaft.
- l Beim Transport eines Ersatz-Akkus empfehlen wir, ihn in einer Plastiktüte aufzubewahren, um die Kontakte zu schützen.
- Das Touchpad sollte nur mit der Fingerspitze bedient werden. Legen Sie keine Gegenstände auf dem Computer ab. Drücken Sie nicht mit spitzen oder harten Gegenständen (z. B. Nägeln, Bleistiften oder Kugelschreibern) auf seine Oberfläche, andernfalls können Spuren zurückbleiben.
- l Vermeiden Sie, dass schädliche Substanzen wie Öl in das Touchpad gelangen. Der Zeiger funktioniert dann eventuell nicht korrekt.
- l Wenn Sie den Computer tragen, achten Sie darauf, dass Sie sich nicht dadurch verletzen, dass Sie ihn fallenlassen oder von ihm getroffen werden.
- <Nur bei Modellen mit Touchscreen>
- Verwenden Sie nur den Stift (optional), um den Bildschirm zu berühren. Drücken Sie nicht mit spitzen oder harten Gegenständen (z. B. Nägeln, Bleistiften oder Kugelschreibern) auf seine Oberfl äche, andernfalls können Spuren zurückbleiben.
- Verwenden Sie den Bildschirm nicht, wenn er staubig oder schmutzig ist (z. B. bei Ölverunreinigung). Ansonsten können Fremdkörper auf dem Bildschirm/Stift (optional) die Bildschirmoberfläche zerkratzen oder die Funktion des Stifts (optional) beeinträchtigen.

• Verwenden Sie den Stift (optional) nur, um den Bildschirm zu berühren. Wenn Sie ihn anderweitig verwenden wird der Stift (optional) möglicherweise beschädigt, was zu Kratzern auf dem Bildschirm führen kann.

#### ■ Beim Einsatz von Peripheriegeräten

Zur Vermeidung von Schäden an den Geräten befolgen Sie die nachstehenden Anweisungen und das Reference Manual. Lesen Sie die Bedienungsanleitungen für die Peripheriegeräte sorgfältig durch.

- Verwenden Sie nur Peripheriegeräte, die den Spezifikationen des Computers entsprechen.
- **Schließen Sie die Geräte unter Beachtung der Position der Stecker an die Anschlüsse an.**
- l Falls eine Verbindung schwer herzustellen ist, wenden Sie keine übermäßige Kraft an. Prüfen Sie zur Sicherheit noch einmal die Form und die Position des Steckers (Stiftanordnung, usw.).
- Falls der Anschluss Schrauben aufweist, ziehen Sie diese fest an.
- **Transportieren Sie den Computer nicht mit angeschlossenen Kabeln. Ziehen Sie die Kabel** nicht mit Gewalt heraus.
- Schützen Sie Ihren Computer vor unautorisiertem Zugriff über WLAN/Bluetooth/WWAN

<Nur bei Modellen mit WLAN/Bluetooth/WWAN>

● Vor der Verwendung von WLAN/Bluetooth/WWAN-Funktionen empfehlen wir Ihnen, die dazugehörigen Sicherheitseinstellungen wie zum Beispiel Datenverschlüsselung vorzunehmen.

#### ■ Rekalibrierung des Akkus

- l Die Akkurekalibrierung kann aufgrund der großen Akku-Kapazität länger dauern. Dies ist keine Fehlfunktion.
	- <Wenn die "Akkurekalibrierung" nach dem Herunterfahren von Windows ausgeführt wird>
	- Volle Akkuladung: Ca. 2,5 Stunden
	- Vollständige Entladung: Ca. 4 Stunden (mit CF-VZSU0GW / CF-VZSU0PW / CF-VZSU0LW) / Ca. 3 Stunden (mit CF-VZSU0KW)

Wenn die "Akkurekalibrierung" ohne Herunterfahren von Windows ausgeführt wird, kann das Laden/Entladen mehr Zeit in Anspruch nehmen.

#### n **Akkudauer**

l Beachten Sie, dass der Computer auch dann Strom verbraucht, wenn er ausgeschaltet ist. Wenn der Akku vollständig geladen ist, entlädt sich der Akku über den folgenden Zeitraum komplett:

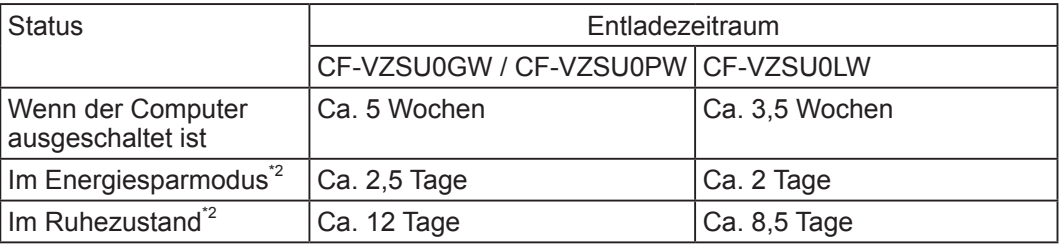

\*2 Wenn "Aufwachen von Wired LAN" aktiviert ist.

Die Zeitdauer, während der die kontinuierliche Ladefunktion des USB-Anschlusses nicht verwendet wird.

## **Pflege**

#### **Zur Reinigung der LCD-Anzeige**

Falls Wassertropfen oder andere Verschmutzungen auf die Oberfläche der LCD-Anzeige gelangen, wischen Sie diese sofort ab. Dies nicht zu tun, kann zu Flecken führen.

<Nur bei Modellen mit Touchscreen>

Benutzen Sie das mit dem Computer mitgelieferte weiche Tuch. (Weitere Informationen finden Sie unter "Suggestions About Cleaning the LCD Surface". *Reference Manual* "Screen Input Operation")

<Nur bei Modellen ohne Touchscreen>

Wischen Sie die Oberflächen mit einem weichen, trockenen Tuch ab (z. B. Gaze).

#### **Zur Reinigung anderer Bereiche als der LCD-Anzeige**

Wischen Sie die Oberflächen mit einem weichen, trockenen Tuch ab (z. B. Gaze). Wenn Sie Reinigungsmittel verwenden, tauchen Sie ein weiches Tuch in mit Wasser verdünntes Reinigungsmittel und wringen Sie es sorgfältig aus.

#### **ACHTUNG**

- Verwenden Sie kein Reinigungsbenzin, keinen Verdünner und keinen Reinigungsalkohol, da dies die Oberfläche angreifen und Verfärbung etc. verursachen kann. Verwenden Sie keine handelsüblichen Haushaltsreiniger und Kosmetika, da diese Mittel Substanzen enthalten können, welche die Oberfläche angreifen.
- l Sprühen Sie Wasser oder Reinigungsmittel niemals direkt auf. Flüssigkeit, die in das Innere des Computers dringt, kann zu Funktionsstörungen und Schäden führen.

## **Entsorgung des Computers**

#### n **Vorbereitung**

- Entfernen Sie alle Peripheriegeräte und die SD-Speicherkarte usw.
- l Löschen Sie die gespeicherten Daten. (è *Reference Manual* "Hard Disk Data Erase Utility")

#### <Nur für Modell mit eingebautem Brücken-Akku> **<Für Europa und USA/Kanada>**

#### **Achtung Kunden**

Entfernen Sie den Akku nicht selbst. Der Akku muss von qualifizierten Fachkräfte entfernt werden. Bei der Entsorgung dieses Produkts, müssen Sie sich an qualifizierte Fachkräfte wenden, um den Akku zu entfernen.

#### **Achtung qualifizierte Fachleute: Bezüglich Entfernen des Akkus**

Entsorgen Sie dieses Produkt nach dem Entfernen des Akkus korrekt gemäß örtlich geltenden Vorschriften, wie im Folgenden beschrieben.

#### **ACHTUNG**

- Den Computer niemals zerlegen, außer vor der Entsorgung.
- Beachten Sie die Vorsichtsmaßregeln beim Entsorgen des Computers (→ BEDIENUNGSANLEITUNG - Read Me First).

#### ■ Den eingebauten Akku entfernen

- 1. Schalten Sie den Computer aus und trennen Sie das Netzteil ab.
- 2. Drehen Sie den Computer um, und entfernen Sie den Akku.
- 3. Nehmen Sie die Schrauben und die Abdeckung (A) ab.

<Modell mit 2. LAN/USB 2.0-Anschluss/ Robuster USB-Anschluss/VGA-Anschluss/ Serieller Anschluss/Separater Video Controller>

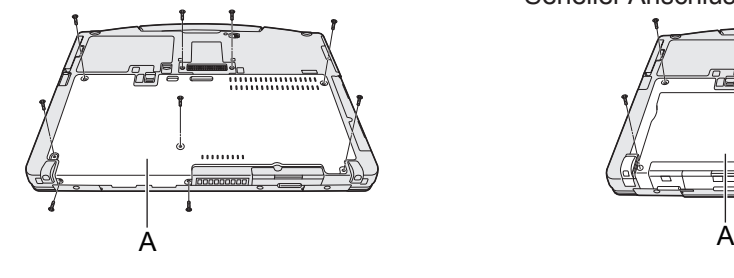

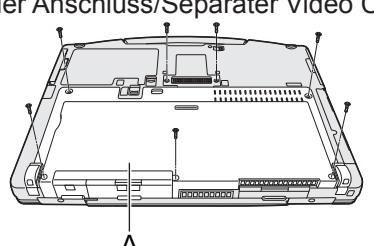

4. Entfernen Sie die Abdeckung (B) und heben Sie den Erweiterungsbusstecker (C) an.

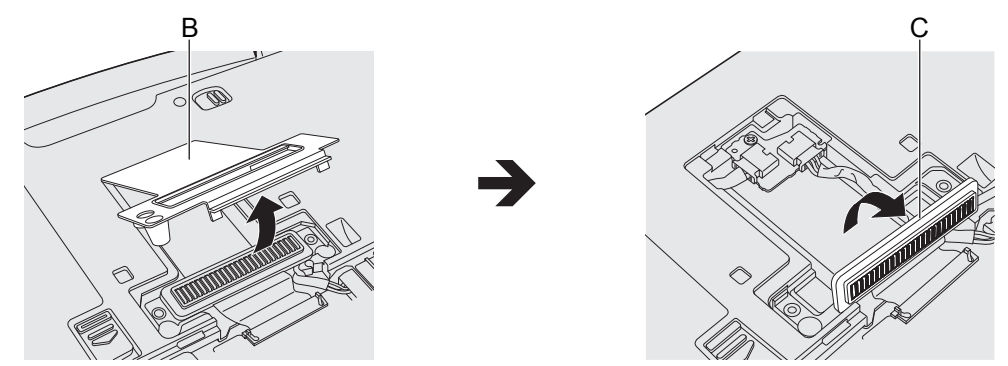

5. Nehmen Sie die Kontakte am eingebauten Brücken-Akku (F) ab, und entfernen Sie dann die Schraube (D) und den Schaltkreis (E).

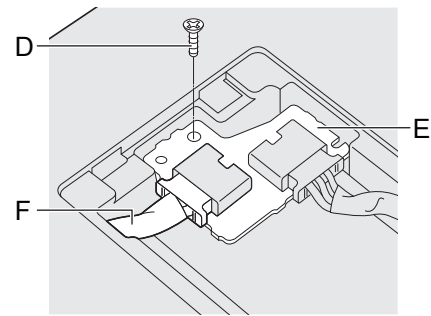

6. Ziehen Sie die eingebaute Brücken-Batterie mit der Abdeckfolie heraus.

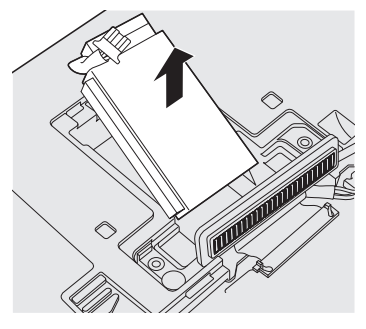

7. Öffnen Sie die Abdeckfolie (G) und entfernen Sie den eingebauten Brücken-Akku (H). Bestätigen Sie dann das Recycling-Kennzeichen des eingebauten Akkus.

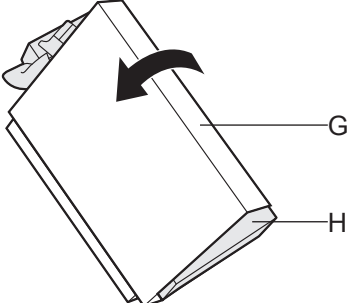

8. Isolieren Sie die Kontakte des eingebauten Akkus, indem Sie sie z.B. mit einem Klebeband abdecken.

Die Installation der Software versetzt den Computer in seinen Lieferzustand zurück. Bei einer Installation der Software werden die Daten der Festplatte gelöscht. Vor der Installation sollten Sie daher ein Backup wichtiger Daten auf ein anderes Speicherme-

dium oder eine externe Festplatte durchführen.

#### **ACHTUNG**

- **Entfernen Sie nicht die Schnellkupplung-Festplatte während der Installation.**
- I Löschen Sie die Wiederherstellungspartition nicht von der Festplatte. Der Festplattenspeicherplatz in der Partition steht nicht für die Datenspeicherung zur Verfügung.

Um die Wiederherstellungspartition zu überprüfen, verwenden Sie die folgenden Vorgehensweisen:  $\odot$  Windows 8.1

Rechtsklicken Sie auf **im der unteren linken Ecke des Desktop-Bildschirms.** 

#### (Windows 7)

Klicken Sie auf (F) (Start), rechtsklicken Sie auf [Computer] und klicken Sie dann auf [Verwalten]. **Ein Standardbenutzer muss ein Administratorkennwort eingeben.** 

2 Klicken Sie auf [Datenträgerverwaltung].

#### **Windows 8.1 Alles entfernen und Windows neu installieren**

#### **Vorbereitung**

- Entfernen Sie alle Peripheriegeräte und die SD-Speicherkarte usw.
- Schließen Sie das Netzteil an und entfernen Sie es nicht, bis die Installation vollständig abgeschlossen ist.

#### **1 Führen Sie "Alles entfernen und Windows neu installieren" aus.**

- A Zeigen Sie "Charm" an und klicken Sie auf [PC-Einstellungen ändern] [Update/ Wiederherstellung] - [Wiederherstellung].
- B Klicken Sie auf [Los geht's] unter "Alles entfernen und Windows neu installieren".
- $\overline{\circ}$  Klicken Sie auf [Weiter].
- (4) Wählen Sie die Option.
	- Nur meine Dateien entfernen Führen Sie die Neuinstallation von Windows in wenigen Augenblicken aus (ca. 20 Minuten).
	- **Das Laufwerk vollständig reinigen** Bei vollständiger Reinigung können gelöschte Dateien nicht einfach wiederhergestellt werden und die Sicherheitsstufe wird erhöht. Die Bearbeitungszeit ist länger (ca. 140 Minuten).

Folgen Sie den Anweisungen auf dem Bildschirm.

Nach der Neuinstallation wird der Computer neu gestartet.

● Unterbrechen Sie die Installation keinesfalls, beispielsweise durch Ausschalten des Computers oder durch Ausführen eines anderen Vorgangs. In diesem Fall könnte die Installation ungültig werden, da Windows nicht starten kann oder die Daten beschädigt sind.

## **2 Führen Sie "Erste Inbetriebnahme" ( Seite 11) durch.**

#### **HINWEIS**

l Datum, Uhrzeit und Zeitzone sind möglicherweise nicht korrekt. Stellen Sie sicher, dass sie korrekt sind.

### **3 Führen Sie Windows Update durch.**

#### **4 <Nur bei Modellen mit TPM> Löschen Sie das TPM.**

A Führen Sie einen der folgenden Vorgänge aus.

- $\bullet$  Rechtsklicken Sie auf  $\pm$  in der unteren linken Ecke des Desktop-Bildschirm.
- Klicken Sie auf **O** auf der Startseite.
- B Klicken Sie auf [Ausführen], geben Sie [tpm.msc] ein und klicken Sie auf [OK].
- C Klicken Sie unter "Aktionen" auf [TPM löschen…] rechts auf dem Bildschirm "TPM-Verwaltung auf dem lokalen Compter".
- D Klicken Sie auf [Neu starten] auf dem Bildschirm "Die TPM-Sicherheitshardware verwalten". Der Computer startet neu.
- $\circledR$  Wenn "TPM configuration change was requested to ..." angezeigt wird, drücken Sie  $\overline{F12}$ .
- $6$  Klicken Sie auf die Desktop-Kachel, und, wenn "Die TPM ist bereit." angezeigt wird, klicken Sie auf [Schließen].

#### ■ Disk-Wiederherstellung

Sie können das Betriebssystem, dass zum Zeitpunkt des Kaufs installiert war (Windows 8.1 oder Windows 7) wieder installieren.

 Falls die Neuinstallation mit der unter "Alles entfernen und Windows neu installieren" beschriebenen Methode nicht erfolgreich ist, führen Sie die folgenden Schritte durch. **Vorbereitung**

- **.** Entfernen Sie alle Peripheriegeräte und die SD-Speicherkarte usw.
- Schließen Sie das Netzteil an und entfernen Sie es nicht, bis die Installation vollständig abgeschlossen ist.

## **1 Starten Sie das Setup Utility.**

- A Zeigen Sie "Charm" an und klicken Sie auf [PC-Einstellungen ändern] [Update/ Wiederherstellung] - [Wiederherstellung].
- 2 Klicken Sie auf [Jetzt neu starten] unter "Erweiterter Start".
- C Klicken Sie auf [Problembehandlung] [Erweiterte Optionen] [UEFI-Firmwareeinstellungen] - [Neu starten].

#### (Windows 7)

Schalten Sie den Computer ein und drücken Sie F2 oder Entf während der Startbildschirm [Panasonic] angezeigt wird.

- **Falls der Startbildschirm [Panasonic] nicht angezeigt wird, schalten Sie den Computer** ein, während Sie F2 oder Entf gedrückt halten.
- Falls ein Kennwort abgefragt wird, geben Sie das Supervisorkennwort ein.

#### **2 Notieren Sie sich alle Einstellungen des Setup Utility und drücken Sie** F9**.** Wählen Sie bei der Bestätigungsabfrage [Yes] und drücken Sie **Enter**.

### **3 Überprüfen Sie die Einstellung [UEFI Boot] des Setup Utility.**

Überprüfen Sie die Einstellung [UEFI Boot] des Setup Utility. [UEFI Boot] sollte wie folgt eingestellt sein: Wenn Sie Windows 8.1 installieren : [Enabled] Wenn Sie Windows 7 installieren : [Disabled]

4 **Windows 7 < Nur bei Modellen mit eingebautem Laufwerk> Überprüfen Sie die Einstellung [Primary boot drive] des Setup Utility.**

### **5 Drücken Sie** F10**.**

Wählen Sie bei der Bestätigungsabfrage [Yes] und drücken Sie Enter. Der Computer startet neu.

- **6 Drücken Sie** F2 **oder** Entf **während der Startbildschirm [Panasonic] angezeigt wird.**
	- Das Setup Utility wird gestartet.

**• Falls ein Kennwort abgefragt wird, geben Sie das Supervisorkennwort ein.** 

**7 Wählen Sie das Menü [Exit], wählen Sie dann [Recovery Partition] und drücken Sie** Enter**.**

#### **8** (Windows 8.1)

**Klicken Sie auf [Next] und klicken Sie auf [YES].** 

#### (Windows 7)

**Klicken Sie auf [Reinstall Windows] und klicken Sie auf [Next].**

#### **9 Klicken Sie auf [Yes, I agree to the provisions above and wish to continue!] auf dem Lizenzvereinbarungsbildschirm und dann auf [Next].**

## **10 Klicken Sie auf [Next].**

<Nur bei Modellen mit eingebautem Laufwerk> Wenn das Installationslaufwerk gefunden wird, bestätigen Sie es. Falls die Option angezeigt wird, wählen Sie die Einstellung aus und klicken Sie auf [Next].

- $\bullet$  [Initialize and reinstall Windows to the whole Disk] Wählen Sie diese Option, wenn Sie Windows mit den Werkseinstellungen installieren möchten. Nach der Installation können Sie eine neue Partition erstellen. Einzelheiten zur Erstellung einer neuen Partition finden Sie unter "Zum Ändern der Partitionsstruktur"  $\leftrightarrow$  Seite 13).
- [Reinstall Windows to the OS related partitions]<sup>11</sup> Wählen Sie diese Option, wenn die Festplatte bereits in mehrere Partitionen unterteilt wurde und Sie die Partitionsstruktur beibehalten wollen. Einzelheiten zur Erstellung einer neuen Partition finden Sie unter "Zum Ändern der Partitionstruktur" ( $\rightarrow$  Seite 13).

11 Windows<sup>7</sup> Wenn die Bestätigungsmeldung erscheint, klicken Sie auf **[YES].**

#### **12**

#### **Wählen Sie die Sprache und den Systemtyp (32 Bit oder 64 Bit), und klicken Sie dann auf [OK].**

Wenn die Bestätigungsmeldung erscheint, klicken Sie auf [OK].

Um den Wiederherstellungsvorgang abzubrechen klicken sie auf [CANCEL] und klicken Sie auf die Markierung  $\boxtimes$ , die in der oberen rechten Ecke des Bildschirms erscheint.

**13 <Nur bei Modellen mit eingebautem Laufwerk> Wählen Sie die Einstellung und klicken Sie auf [Next].**

## **14 Wenn die Bestätigungsmeldung erscheint, klicken Sie auf [YES].**

Die Installation startet je nach Anweisungen auf dem Bildschirm. (Der Vorgang dauert etwa 20 Minuten.)

- Unterbrechen Sie die Installation keinesfalls, beispielsweise durch Ausschalten des Computers oder durch Ausführen eines anderen Vorgangs. In diesem Fall könnte die Installation ungültig werden, da Windows nicht starten kann oder die Daten beschädigt sind.
- **15 Klicken Sie auf [OK] wenn der Abschlussbildschirm angezeigt wird, um den Computer auszuschalten.**
- **16 Schalten Sie den Computer ein.**

**• Falls ein Kennwort abgefragt wird, geben Sie das Supervisorkennwort ein.** 

**17 Führen Sie "Erste Inbetriebnahme" ( Seite 11) durch.**

#### **HINWEIS**

- **Infinition** S.1 Datum, Uhrzeit und Zeitzone sind möglicherweise nicht korrekt. Stellen Sie sicher, dass sie korrekt sind.
- **18 Starten Sie das Setup Utility und ändern Sie die Einstellungen nach Bedarf.**
- **19 Führen Sie Windows Update durch.**
- 20 *Windows 8.1* <Nur bei Modellen mit TPM> Löschen Sie das TPM (→ Seite 21).

Dies erscheint nicht, wenn Windows nicht auf der Wiederherstellungspartition und dem von Windows nutzbarem Bereich installiert werden kann.

#### ■ Verwendung der Recovery Disc

Verwenden Sie die Recovery Disc unter folgenden Bedingungen:

- Sie haben das Administrator-Passwort vergessen.
- Die Installation wurde nicht abgeschlossen. Die Wiederherstellungspartition auf der Festplatte könnte defekt sein.
- Windows 7 < Nur für Windows 7 Downgrade-Modelle> Ändern des Betriebssystems von Windows 7 auf Windows 8.1 oder umgekehrt.

#### **HINWEIS**

 $\bullet$  Windows 7 Um das Betriebssystem von 32-Bit auf 64-Bit oder umgekehrt zu wechseln, muss zur Installation des Betriebssystems die Wiederherstellungspartition der Festplatte verwendet werden.

#### **Vorbereitung**

- **•** Bereiten Sie Folgendes vor:
	- Recovery Disc (Windows 81) USB-Speichergerät kann ebenfalls als Recovery Disc verwendet werden.)
		- ( *Reference Manual* "Recovery Disc Creation Utility")
		- Handelsübliches optisches Laufwerk (nur für Modelle ohne CD/DVD-Laufwerk)
	- **Entfernen Sie alle Peripheriegeräte und die SD-Speicherkarte usw. (mit Ausnahme des** handelsüblichen optischen Laufwerks)
	- Schließen Sie das Netzteil an und entfernen Sie es nicht, bis die Installation vollständig abgeschlossen ist.
- **1 <Nur für Modelle ohne CD/DVD-Laufwerk> Schließen Sie das handelsübliche optische Laufwerk am USB-Anschluss an.**

## **2 Starten Sie das Setup Utility.**

- 1 Zeigen Sie "Charm" an und klicken Sie auf  $\bullet$  [PC-Einstellungen ändern] [Update/ Wiederherstellung] - [Wiederherstellung].
- 2 Klicken Sie auf [Jetzt neu starten] unter "Erweiterter Start".
- C Klicken Sie auf [Problembehandlung] [Erweiterte Optionen] [UEFI-Firmwareeinstellungen] - [Neu starten].

#### Windows 7

Schalten Sie den Computer ein und drücken Sie F2 oder Entf während der Startbildschirm [Panasonic] angezeigt wird.

- **Falls der Startbildschirm [Panasonic] nicht angezeigt wird, schalten Sie den Computer** ein, während Sie  $\overline{F2}$  oder  $\overline{Ent}$  gedrückt halten.
- Falls ein Kennwort abgefragt wird, geben Sie das Supervisorkennwort ein.
- **3 Notieren Sie sich alle Einstellungen des Setup Utility und drücken Sie** F9**.**  Wählen Sie bei der Bestätigungsabfrage [Yes] und drücken Sie Enter.
- **4 Überprüfen Sie die Einstellung [UEFI Boot] des Setup Utility.** [UEFI Boot] sollte wie folgt eingestellt sein: Wenn die Recovery Disc für Windows 8.1 verwendet wird : [Enabled] Wenn die Recovery Disc für Windows 7 verwendet wird : [Disabled]
- **5 Setzen Sie die Recovery Disc in das CD/DVD-Laufwerk oder das handelsübliche optische Laufwerk.**

## **6 Drücken Sie** F10**.**

Wählen Sie bei der Bestätigungsabfrage [Yes] und drücken Sie Enter. Der Computer startet neu.

### **7 Drücken Sie** F2 **oder** Entf **während der Startbildschirm [Panasonic] angezeigt wird.**

Das Setup Utility wird gestartet.

• Falls ein Kennwort abgefragt wird, geben Sie das Supervisorkennwort ein.

**8 Wählen Sie das Menü [Exit], und wählen Sie dann das CD/DVD-Laufwerk oder das handelsübliche optische Laufwerk in [Boot Override] und drücken Sie das** Enter**.**

Der Computer startet neu.

- **9 Klicken Sie auf [Reinstall Windows] und auf [Next].**
- 10 **Windows 81** Wenn die Bestätigungsmeldung erscheint, klicken Sie auf **[YES].**
- **11 Klicken Sie auf [Yes, I agree to the provisions above and wish to continue!] auf dem Lizenzvereinbarungsbildschirm und dann auf [Next].**

### 12 **Windows 7**

### **Klicken Sie auf [Next].**

Falls die Option angezeigt wird, wählen Sie die Einstellung aus und klicken Sie auf [Next].

- [Reinstall with HDD recovery partition.] Standardmäßige Wiederherstellungsmethode. Sie können die Wiederherstellung von der Wiederherstellungspartition verwenden.
- [Reinstall without HDD recovery partition.] Erhöhen der nutzbaren HDD-Größe. Sie können die Wiederherstellung von der Wiederherstellungspartition NICHT verwenden.

Wenn diese Option ausgewählt ist, können Sie nach dem Wiederherstellungsvorgang keine Wiederherstellungsdisk(s) mehr erstellen.

#### **ACHTUNG**

**• Gehen Sie bei der Auswahl der obigen Option sorgfältig vor, da diese Einstellung später** nicht geändert werden kann.

## **13 Klicken Sie auf [Next].**

<Nur bei Modellen mit eingebautem Laufwerk>

Wenn das Installationslaufwerk gefunden wird, bestätigen Sie es.

Falls die Option angezeigt wird, wählen Sie die Einstellung aus und klicken Sie auf [Next].

- [Initialize and reinstall Windows to the whole Disk] Wählen Sie diese Option, wenn Sie Windows mit den Werkseinstellungen installieren möchten. Nach der Installation können Sie eine neue Partition erstellen. Einzelheiten zur Erstellung einer neuen Partition finden Sie unter "Zum Ändern der Partitionsstruktur"  $\leftrightarrow$  Seite 13).
- [Reinstall Windows to the OS related partitions]<sup> $2$ </sup>

Wählen Sie diese Option, wenn die Festplatte bereits in mehrere Partitionen unterteilt wurde und Sie die Partitionsstruktur beibehalten wollen. Einzelheiten zur Erstellung einer neuen Partition finden Sie unter "Zum Ändern der Partitionsstruktur"  $\leftrightarrow$  Seite 13).

Dies erscheint nicht, wenn Windows nicht auf der Wiederherstellungspartition und dem von Windows nutzbarem Bereich installiert werden kann.

### **14 <Nur bei Modellen mit eingebautem Laufwerk> Wählen Sie die Einstellung und klicken Sie auf [Next].**

## **15 Wenn die Bestätigungsmeldung erscheint, klicken Sie auf [YES].**

Die Installation startet je nach Anweisungen auf dem Bildschirm. (Sie dauert ca. 30 - 45 Minuten.)

 $\bullet$  Unterbrechen Sie die Installation keinesfalls, beispielsweise durch Ausschalten des Computers oder durch Drücken von  $\overline{\text{Strg}}$  +  $\overline{\text{Alt}}$  +  $\overline{\text{Entf}}$ . In diesem Fall könnte die Installation ungültig werden, da Windows nicht starten kann oder die Daten beschädigt sind.

#### 16 **Windows 7**

#### **Wählen Sie die Sprache und den Systemtyp (32 Bit oder 64 Bit), und klicken Sie dann auf [OK].**

Wenn die Bestätigungsmeldung erscheint, klicken Sie auf [OK].

Um den Wiederherstellungsvorgang abzubrechen klicken sie auf [CANCEL] und klicken Sie auf die Markierung  $\boxed{\times}$ , die in der oberen rechten Ecke des Bildschirms erscheint. Windows 7 / Windows 8.1

Die Installation startet je nach Anweisungen auf dem Bildschirm. (Sie dauert ca. 30 - 45 Minuten.)

- $\bullet$  Unterbrechen Sie die Installation keinesfalls, beispielsweise durch Ausschalten des Computers oder durch Drücken von  $\overline{\text{Stru}}$  +  $\overline{\text{Alt}}$  +  $\overline{\text{Entf}}$ . In diesem Fall könnte die Installation ungültig werden, da Windows nicht starten kann oder die Daten beschädigt sind.
- **17 Wenn der Abschlussbildschirm angezeigt wird, entfernen Sie die Recovery Disc und das CD/DVD-Laufwerk oder das handelsübliche optische Laufwerk und klicken Sie dann auf [OK].**

Folgen Sie den Anweisungen auf dem Bildschirm. Einige Modelle können etwa 40 Minuten brauchen.

- **18 Führen Sie "Erste Inbetriebnahme" ( Seite 11).**
- **19 Starten Sie das Setup Utility und ändern Sie die Einstellungen nach Bedarf.**
- **20 Führen Sie Windows Update durch.**
- 21 **Windows 81** <Nur bei Modellen mit TPM> Löschen Sie das TPM **( Seite 21).**

# **Problembehebung (Grundlagen)**

Wenn ein Problem auftritt, lesen Sie bitte diese Seiten. Das "Reference Manual" enthält ebenfalls detaillierte Informationen zur Problembehebung. Wurde ein Problem anscheinend von einer Software-Anwendung verursacht, lesen Sie bitte die Bedienungsanleitung zu dieser Software. Falls sich das Problem danach immer noch nicht beheben lässt, wenden Sie sich an den technischen Kundendienst von Panasonic ( $\rightarrow$  Seiten 43 - 45).

Sie können den Computerstatus ebenfalls im PC Information Viewer (è *Reference Manual* "Troubleshooting (Advanced)") überprüfen.

#### **Starten**

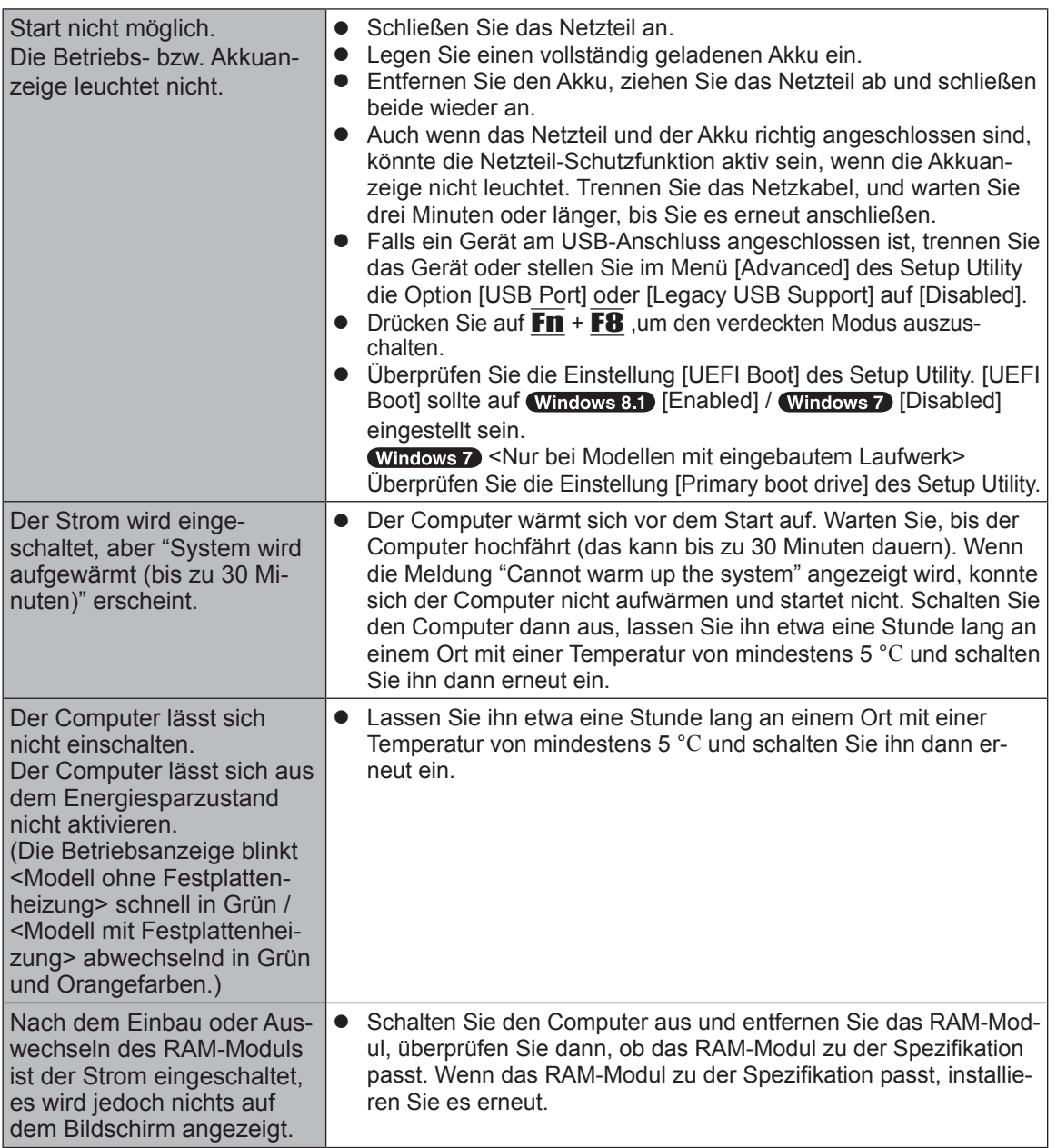

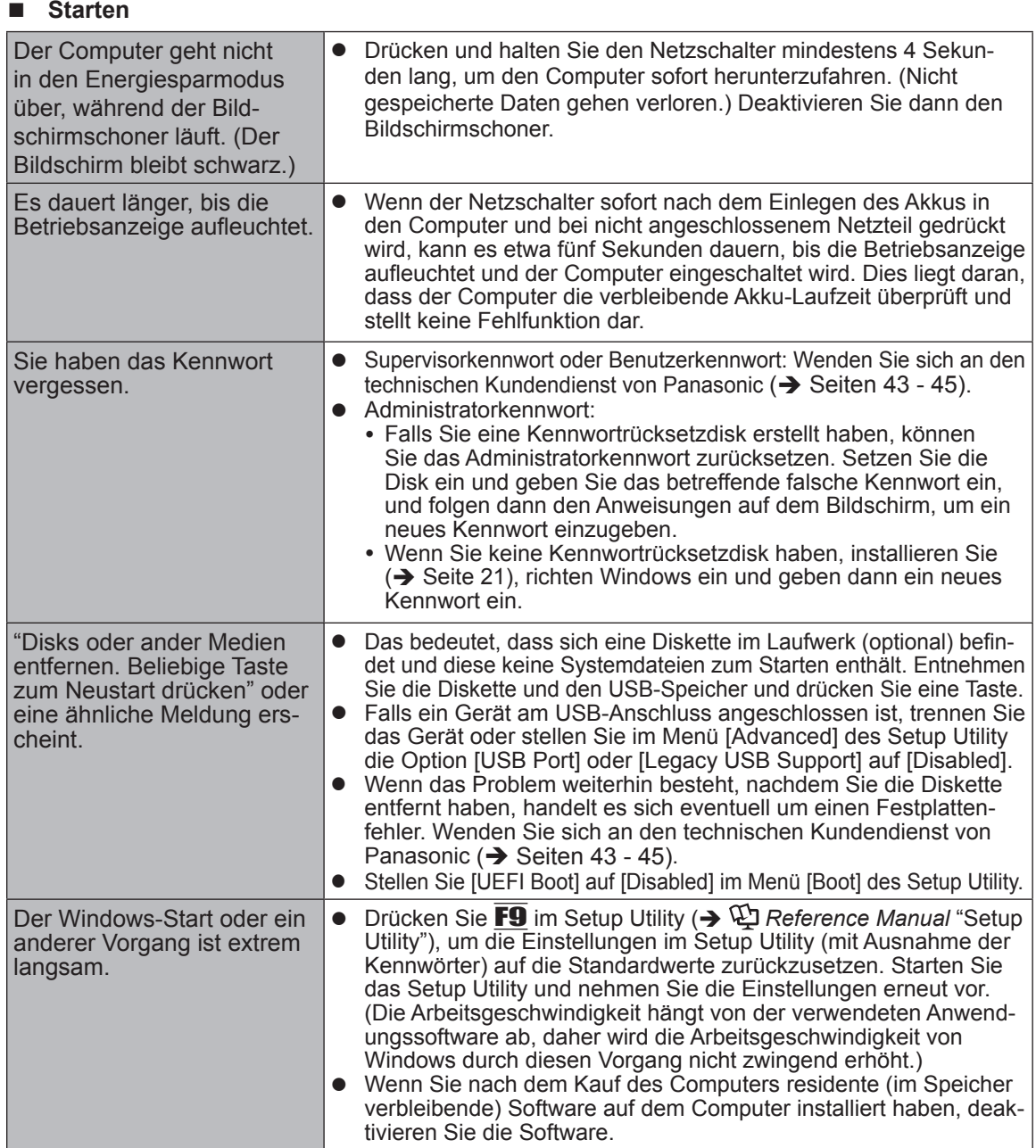

![](_page_28_Picture_191.jpeg)

#### n **Starten**

![](_page_29_Picture_208.jpeg)

und dann Ihr Kennwort einzugeben.

![](_page_30_Picture_283.jpeg)

![](_page_31_Picture_225.jpeg)

#### ■ **Touchpad**

![](_page_31_Picture_226.jpeg)

#### ■ On-Screen-Manual

![](_page_31_Picture_227.jpeg)

#### n **CD/DVD-Laufwerk (nur für Modelle mit CD/DVD-Laufwerk)**

![](_page_31_Picture_228.jpeg)

![](_page_32_Picture_110.jpeg)

# **LIMITED USE LICENSE AGREEMENT**

THE SOFTWARE PROGRAM(S) ("PROGRAMS") FURNISHED WITH THIS PANASONIC PROD-UCT ("PRODUCT") ARE LICENSED ONLY TO THE END-USER ("YOU"), AND MAY BE USED BY YOU ONLY IN ACCORDANCE WITH THE LICENSE TERMS DESCRIBED BELOW. YOUR USE OF THE PROGRAMS SHALL BE CONCLUSIVELY DEEMED TO CONSTITUTE YOUR AC-CEPTANCE OF THE TERMS OF THIS LICENSE.

Panasonic Corporation has developed or otherwise obtained the Programs and hereby licenses their use to you. You assume sole responsibility for the selection of the Product (including the associated Programs) to achieve your intended results, and for the installation, use and results obtained therefrom.

#### **LICENSE**

- A. Panasonic Corporation hereby grants you a personal, non-transferable and non-exclusive right and license to use the Programs in accordance with the terms and conditions stated in this Agreement. You acknowledge that you are receiving only a LIMITED LICENSE TO USE the Programs and related documentation and that you shall obtain no title, ownership nor any other rights in or to the Programs and related documentation nor in or to the algorithms, concepts, designs and ideas represented by or incorporated in the Programs and related documentation, all of which title, ownership and rights shall remain with Panasonic Corporation or its suppliers.
- B. You may use the Programs only on the single Product which was accompanied by the Programs.
- C. You and your employees and agents are required to protect the confidentiality of the Programs. You may not distribute or otherwise make the Programs or related documentation available to any third party, by time-sharing or otherwise, without the prior written consent of Panasonic Corporation.
- D. You may not copy or reproduce, or permit to be copied or reproduced, the Programs or related documentation for any purpose, except that you may make one (1) copy of the Programs for backup purposes only in support of your use of the Programs on the single Product which was accompanied by the Programs. You shall not modify, or attempt to modify, the Programs.
- E. You may transfer the Programs and license them to another party only in connection with your transfer of the single Product which was accompanied by the Programs to such other party. At the time of such a transfer, you must also transfer all copies, whether in printed or machine readable form, of every Program, and the related documentation, to the same party or destroy any such copies not so transferred.
- F. You may not remove any copyright, trademark or other notice or product identification from the Programs and you must reproduce and include any such notice or product identification on any copy of any Program.

YOU MAY NOT REVERSE ASSEMBLE, REVERSE COMPILE, OR MECHANICALLY OR ELEC-TRONICALLY TRACE THE PROGRAMS, OR ANY COPY THEREOF, IN WHOLE OR IN PART.

YOU MAY NOT USE, COPY, MODIFY, ALTER, OR TRANSFER THE PROGRAMS OR ANY COPY THEREOF, IN WHOLE OR IN PART, EXCEPT AS EXPRESSLY PROVIDED IN THE LI-**CENSE** 

IF YOU TRANSFER POSSESSION OF ANY COPY OF ANY PROGRAM TO ANOTHER PARTY, EXCEPT AS PERMITTED IN PARAGRAPH E ABOVE, YOUR LICENSE IS AUTOMATICALLY TERMINATED.

#### **TERM**

This license is effective only for so long as you own or lease the Product, unless earlier terminated. You may terminate this license at any time by destroying, at your expense, the Programs and related documentation together with all copies thereof in any form. This license will also terminate effective immediately upon occurrence of the conditions thereof set forth elsewhere in this Agreement, or if you fail to comply with any term or condition contained herein. Upon any such termination, you agree to destroy, at your expense, the Programs and related documentation together with all copies thereof in any form.

YOU ACKNOWLEDGE THAT YOU HAVE READ THIS AGREEMENT, UNDERSTAND IT AND AGREE TO BE BOUND BY ITS TERMS AND CONDITIONS. YOU FURTHER AGREE THAT IT IS THE COMPLETE AND EXCLUSIVE STATEMENT OF THE AGREEMENT BETWEEN US, WHICH SUPERSEDES ANY PROPOSAL OR PRIOR AGREEMENT, ORAL OR WRITTEN, AND ANY OTHER COMMUNICATIONS BETWEEN US, RELATING TO THE SUBJECT MATTER OF THIS AGREEMENT.

# **LIMITED USE LIZENZVEREINBARUNG**

DAS/DIE SOFTWARE-PROGRAMM(E) ("PROGRAMME"), DIE MIT DIESEM PANASONIC PRODUKT ("PRODUKT")

GELIEFERT WERDEN, SIND NUR FUR DEN ENDBENUTZER LIZENZIERT ("SIE"), UND DÜRFEN NUR VON IHNEN GEMÄSS DEN UNTEN BESCHRIEBENEN LIZENZBEDINGUNGEN VERWENDET WERDEN. DIE VERWENDUNG DER PROGRAMME WIRD FOLGLICH ALS ZUSTIMMUNG ZU DEN BEDINGUNGEN DIESER LIZENZ ANGESEHEN.

Panasonic Corporation hat die Programme entwickelt oder anderweitig erhalten und lizenziert diese hiermit an Sie. Sie übernehmen die alleinige Verantwortung für die Auswahl des Produktes (einschließlich der zugehörigen Programme), um das von Ihnen gewünschte Ergebnis zu erzielen und auch für die Installation, Verwendung und Ergebnisse, die Sie daraus resultierend erhalten.

#### **LIZENZ**

- A. Panasonic Corporation gewährt Ihnen hiermit ein persönliches, nicht übertragbares und nichtexklusives Recht und die Lizenz, die Programme in Einklang mit den in dieser Vereinbarung genannten Bedingungen und Konditionen zu verwenden. Sie bestätigen, dass Sie nur eine EINGESCHRÄNKTE GEBRAUCHSLIZENZ für die Programme und die damit verbundene Dokumentation erhalten, und dass Sie keinen Rechtsanspruch (Titel), kein Eigentumsrecht oder keine andere Rechte in Bezug auf die Programme, die verbundene Dokumentation oder hinsichtlich Algorithmen, Konzepte, Designs und Ideen erheben, die durch die Programme vertreten werden oder in diesen verarbeitet sind, und dass alle Rechtsansprüche (Titel), Eigentumsrechte und andere Rechte bei Panasonic Corporation oder deren Lieferanten verbleiben.
- B. Sie dürfen die Programme nur auf dem Einzelprodukt verwenden, dem die Programme beigelegt waren.
- C. Sie, Ihre Mitarbeiter und Ihre Vertreter müssen die Vertraulichkeit der Programme schützen. Sie dürfen die Programme und die damit verbundene Dokumentation nicht vertreiben oder anderweitig Dritten zur Verfügung stellen, weder zeitweilig noch anderweitig, ohne die vorherige schriftliche Zustimmung von Panasonic Corporation.
- D. Sie dürfen die Programme und die damit verbundene Dokumentation nicht kopieren oder reproduzieren und das Kopieren und Reproduzieren auch nicht erlauben, egal für welchen Zweck, außer, Sie möchten eine (1) Sicherheitskopie der Programme erstellen, die Sie bei der Verwendung der Programme auf dem Einzelprodukt unterstützt, dem die Programme beigelegt waren. Sie dürfen die Programme weder modifizieren noch den Versuch unternehmen, diese zu modifizieren.
- E. Sie dürfen die Programme und Lizenz an eine andere Partei übertragen, jedoch nur in Verbindung mit der Übertragung des Einzelproduktes, dem diese Programme beigelegt waren, an eben diese andere Partei. Zum Zeitpunkt einer solchen Übertragung müssen Sie auch alle Kopien, sei es in gedruckter oder maschinell lesbarer Form, aller Programme und die damit verbundene Dokumentation der gleichen Partei zukommen lassen, oder jedwede solche Kopien vernichten, sofern diese nicht übertragen werden.
- F. Sie dürfen keine Urheberrechts-, Warenzeichen- oder anderweitige Notiz oder Produktidentifizierung aus den Programmen entfernen, und Sie müssen jede dieser Notizen oder Produktidentifizierung auf jeder Kopie des Programms reproduzieren und mit einschließen.

SIE DÜRFEN DIE PROGRAMME ODER JEDWEDE KOPIEN DIESER NICHT IN UMGEKEHRTER FORM ZUSAMMENBAUEN ODER -STELLEN ODER DIESE MECHANISCH ODER ELEKTRONISCH ERFORSCHEN, WEDER ALS GANZES NOCH IN TEILEN.

SIE DÜRFEN DIE PROGRAMME ODER JEDWEDE KOPIEN DIESER NICHT VERWENDEN, KOPIEREN, MODIFIZIEREN, VERÄNDERN NOCH ÜBERTRAGEN, WEDER ALS GANZES NOCH IN TEILEN, AUSSER IN DEN AUSDRÜCKLICH IN DIESER LIZENZ BESCHRIEBENEN FÄLLEN.

SOLLTEN SIE DAS EIGENTUM AN EINER KOPIE EINES PROGRAMMS AN EINE WEITERE PARTEI WEITERGEBEN, AUSSER IN DER IN PARAGRAPH E ERLAUBTEN FORM, WIRD IHRE LIZENZ AUTOMATISCH BEENDET.

#### **ZEITDAUER**

Diese Lizenz hat nur für die Dauer Gültigkeit, in der Sie das Produkt besitzen oder leasen, sofern sie nicht vorher beendet wird. Sie können diese Lizenz zu jeder Zeit beenden, indem Sie - zu Ihren Kosten - die Programme und die damit verbundene Dokumentation, zusammen mit allen vorhandenen Kopien in jeglicher Form, zerstören. Diese Lizenz wird ebenfalls mit sofortiger Wirkung beendet, wenn die in dieser Vereinbarung erläuterten Einschränkungen eintreten, oder wenn Sie den hier enthaltenen Bedingungen und Konditionen nicht zustimmen. Im Falle solcher Beendigungen erklären Sie sich bereit, die Programme und die damit verbundene Dokumentation, zusammen mit allen vorhandenen Kopien in jeglicher Form, zu Ihren Kosten zu zerstören.

SIE BESTÄTIGEN, DASS SIE DIESE VEREINBARUNG GELESEN HABEN, DIESE VERSTEHEN UND ZUSTIMMEN, DURCH IHRE BEDINGUNGEN UND KONDITIONEN GEBUNDEN ZU SEIN. SIE STIMMEN WEITERHIN ZU, DASS DIES DIE GESAMTE UND AUSSCHLIESSLICHE ERKLÄRUNG ZWISCHEN UNS IST, DIE JEDES ANDERE ANGEBOT ODER JEDE ANDERE VORHERGEHENDE VEREINBARUNGEN - SEIEN DIESE MÜNDLICHER ODER SCHRIFTLICHER NATUR - UND JEGLICHE ANDERE KOMMUNIKATION ZWISCHEN UNS, DIE DEN GEGENSTAND DIESER VEREINBARUNG BETRIFFT, ERSETZT.

Diese Seite zeigt die Spezifikationen des Grundmodells an. Die Modellnummer ist für jede Gerätekonfiguration unterschiedlich.

- l Überprüfen der Modellnummer: Sehen Sie auf der Unterseite des Computers oder auf der Lieferverpackung nach.
- l Überprüfen Sie die CPU-Geschwindigkeit, die Speichergröße und die Größe des Flash-Speicherlaufwerks (HDD): Starten Sie das Setup Utility (è *Reference Manual* "Setup Utility") und wählen Sie das Menü [Information] aus. [Processor Speed]: CPU-Geschwindigkeit, [Memory Size]: Systemspeicher, [Hard Disk]: Festplattenspeichergröße

![](_page_37_Picture_280.jpeg)

#### n **Hauptspezifikationen**

#### ■ Hauptspezifikationen

![](_page_38_Picture_315.jpeg)

#### ■ Software

![](_page_38_Picture_316.jpeg)

#### ■ Wireless LAN<sup>\*6</sup>

![](_page_39_Picture_290.jpeg)

## ■ Bluetooth<sup>\*7</sup>

![](_page_39_Picture_291.jpeg)

#### n **Optionale Geräte**

![](_page_39_Picture_292.jpeg)

- 
- $\frac{1}{1}$  1 MB = 1.048.576 Byte / 1 GB = 1.073.741.824 Byte  $\frac{1}{2}$  Die Speichergröße der werkseitigen Einstellungen hängt vom Modell ab. Die maximal mögliche Speichererweiterung beträgt 8 GB, jedoch ist der maximal nutzbare Arbeitsspeicher je nach Systemkon-<br>figuration möglicherweise geringer.
- <sup>3</sup> 1 MB = 1.000.000 Byte / 1 GB = 1.000.000.000 Byte. Ihr Betriebssystem und bestimmte Anwend-<br>ungssoftware zeigen einen niedrigeren GB-Wert an.
- 
- ungssoftware Zeigen einem Einstellungen.<br>
"Soft an Betriebssystem-Einstellungen.<br>
"Die auswählbare Auflösung hängt von den Spezifikationen des externen Displays ab. Die Anzeige ist bei<br>
"Verwendung bestimmter externer Disp
- 
- Nur bei Modellen mit Wireless LAN.<br>The Sur bei Modellen mit Bluetooth. Garantiert nicht den Betrieb aller Bluetooth-Peripheriegeräte.<br>The Dieser Steckplatz ist mit UHS-I/UHS-II kompatibel. Der Betrieb wurde mit Panasonic S
- Speicherkarten mit einer Kapazität bis zu 64 GB getestet und bestätigt. Der Betrieb mit anderen SD-
- 
- Geräten wird nicht garantiert.<br>
\*10 Der Betrieb mit allen USB-kompatiblen Peripheriegeräten wird nicht garantiert.<br>
<sup>11</sup> <Nur für Nordamerika>

Das Netzteil ist mit Stromquellen von bis zu 240 V Wechselstrom kompatibel. Das mit diesem Computer gelieferte Netzkabel ist mit 125 V Wechselstrom kompatibel. 20-M-2-1 gelieferte Netzkabel ist mit 125 V Wechselstrom kompatibel.<br><sup>212</sup> Gemessen bei LCD-Helligkeit : 60 cd/m<sup>2</sup>

- Unterschiedlich in Abhängigkeit von den Einsatzbedingungen bzw. vom Anschluss externer Geräte.
- 
- the Unterschiedlich in Abhängigkeit von den Einsatzbedingungen bzw. vom Anschluss externer Geräte.<br>14 Ca. 0.5 W bei voller Ladung des Akkus (oder wenn dieser nicht geladen wird) und ausgeschaltetem Computer. <Wenn Sie 115 V / 240 V Wechselstrom benutzen> Sogar wenn das Netzteil nicht mit dem Computer verbunden ist, wird Strom verbraucht (Max. 0,15 W)
- und zwar allein dadurch, dass das Netzteil in einer Steckdose steckt.<br><sup>15</sup> Nennstromverbrauch. <sup>23-G-1</sup>
- 
- \*16 Den Hautkontakt mit dem Produkt vermeiden, wenn das Produkt in Umgebungen mit hohen oder niedrigen Temperaturen benutzt wird. (→ BEDIENUNGSANLEITUNG - Read Me First) Bei der Verwendung in Umgebungen mit hohen oder niedrigen Temperaturen funktionieren einige Peripheriegeräte und der Akku möglicherweise nicht korrekt. Überprüfen Sie die Betriebsbedingungen der Peripheriegeräte. Wenn Sie das Produkt kontinuierlich in Umgebungen mit hohen Temperaturen verwenden, kann sich die Lebensdauer des Produkts vermindern. Vermeiden Sie den Gebrauch in solchen Umgebungen. In Umgebungen mit niedrigen Temperaturen kann das Starten länger dauern oder die Batterielaufzeit kann sich verkürzen. Der Computer verbraucht beim Aufwärmen der Festplatte und beim Startvorgang Strom. Der Computer startet daher möglicherweise nicht, wenn die Restenergie bei Verwendung des Akkus zu gering ist.
- startet daher möglicherweise nicht, wenn die Restenergie bei Verwendung des Akkus zu gering ist.<br>Der Betrieb dieses Computers wird nur für den Gebrauch mit dem vorinstallierten Betriebssystem und je-<br>nem, das bei Gebrauch
- nem, das bei Gebrauch der Festplattenwiederherstellung und der Recovery Disc installiert wird, garantiert.<br>18 Für dieses System ist die Windows® 7 Professional Software vorinstalliert. Eine Lizenz für die Windows 8.1 Pro Software wird mitgeliefert. Sie können immer nur eine Version der Windows Software verwenden. Zum<br>Wechseln zwischen den Versionen müssen Sie eine Version deinstallieren und die andere installieren.
- 
- 
- 19 Je nach Modell ist die Anwendungssoftware möglicherweise nicht installiert.<br><sup>20</sup> Muss vor dem Gebrauch installiert werden.<br><sup>21</sup> Zur weiteren Benutzung dieser Software nach Ablauf der Testversion können Sie durch Befolge Anweisungen auf dem Bildschirm eine Lizenz erwerben. \*22 Auf der Recovery Disc ausführen.
- 

Windows 7<br>Alternativ auf der Wiederherstellungspartition im Flash-Speicher ausführen.

- <sup>23</sup> Dies sind Geschwindigkeiten, die in den Normen IEEE802.11a+b+g+n+ac festgelegt sind. Die tatsächli-<br>chen Geschwindigkeiten können unterschiedlich sein.
- <sup>24</sup> Verfügbar, wenn auf "WPA-PSK", "WPA2-PSK" oder "Kein" gestellt.
- Nur verfügbar, wenn HT40 vom Computer aktiviert ist, und der zugewiesene Zugangspunkt HT40 unterstützt.<br><sup>25</sup> Öffnen Sie nicht die Rückseite. Darf nur von Fachleuten entfernt werden.<br><sup>26</sup> Die Spezifikationen können je nach
- 
- 

Im SIM-Kartensteckplatz (15 mm × 25 mm) muss eine SIM-Karte installiert sein.

![](_page_40_Picture_31.jpeg)

\*27 Informationen zum TPM finden Sie im Installation Manual des "Trusted Platform Module (TPM)" auf die folgende Weise.<br>Windows 8-1

Klicken Sie auf die Kachel [Manual Selector] auf der Startseite und wählen Sie "Installation Manual for Trusted Platform Module (TPM)" aus.<br>Windows 7

 Doppelklicken Sie auf [Manual Selector] auf der Desktop-Oberfläche und wählen Sie "Installation Manual for Trusted Platform Module (TPM)" aus.<br><sup>28</sup> Die Spezifikationen können je nach Modell unterschiedlich ausfallen.

 Je nach der Spezifikation der Anwendungssoftware können die folgenden Fälle auftreten. In diesen Fällen wählen Sie eine niedrigere Auflösung.

- Auswählen einer hohen Auflösung unmöglich.

 - Beim Auswählen einer hohen Auflösung tritt ein Fehler auf.

## Panasonic System Communications Company Europe

Panasonic System Communications Company Europe (nachfolgend "Panasonic" genannt) wird dieses Produkt (ausgenommen die Software, die in einem anderen Abschnitt dieser Garantieerklärung behandelt wird) ab dem Datum des Ersterwerbs mit neuen oder erneuerten Teilen reparieren, falls ein Materialfehler oder ein Herstellungsmangel vorliegt. Diese Garantie gilt nur für neue im Europäischen Wirtschaftsraum (EWR) oder in der Schweiz oder der Türkei erworbene Panasonic Toughbooks. Panasonic (oder Panasonics autorisierter Service-Provider) ist bestrebt, Ihr Gerät innerhalb von 48 Stunden nach Empfang in unserem Service-Center zu reparieren. Für den Versand in Länder außerhalb der Europäischen Union können zusätzliche Kosten anfallen. Panasonic wird alle angemessenen Anstrengungen unternehmen, um diesen Service zu gewährleisten.

Diese Garantie deckt nur Fehler aufgrund von Materialfehlern oder Herstellungsmängeln, die im Rahmen einer üblichen Benutzung während der unten genannten, anzuwendenden Laufzeit der Service-Vereinbarung auftreten. Falls ein Produkt (oder ein Teil davon) ersetzt wird, überträgt Panasonic das Eigentum an diesem Ersatzprodukt (oder Teil) an den Kunden und der Kunde überträgt das Eigentum an den ersetzten Produkten (oder Teilen) an Panasonic.

#### **Laufzeit der Service-Vereinbarung – ab dem Datum des Ersterwerbs**

- Toughbooks (und alles in der Originalverpackung enthaltene Zubehör außer dem Akku) 3 Jahre
- Toughpads (und alles in der Originalverpackung enthaltene Zubehör außer dem Akku) 3 Jahre
- Zubehör, das im Originalpaket enthalten ist 3 Jahre
- Zusätzliche, von Panasonic hergestellte Peripheriegeräte 1 Jahr
- Batterien 6 Monate

Diese Garantie wird ausschließlich dem Ersterwerber gewährt. Ein Kaufbeleg oder ein anderer Nachweis des Datums des Ersterwerbs wird verlangt werden, bevor eine Garantieleistung erbracht wird.

#### **Beschränkungen und Ausschlüsse:**

Diese Garantie deckt nicht und gilt nicht für:

- Gebrochene oder gespaltene LCD-Bildschirme
- Defekte Pixel auf Notebook-Displays und LCD-Bildschirmen bis zu 0,002 %
- Schaden, der auf Brand, Diebstahl oder höhere Gewalt zurückzuführen ist
- Schaden, der von Umwelteinflüssen (elektrische Stürme, Magnetfelder usw.) verursacht wurde
- Schaden, der nicht im üblichen Betrieb verursacht wurde
- Reparatur von Schaden, der nur kosmetischer Art ist oder der die Funktionalität des Produkts nicht beeinflusst, wie Abnutzung durch Gebrauch, Kratzer und Beulen
- Fehler, die von Produkten verursacht wurden, die nicht von Panasonic geliefert wurden
- Fehler, die das Ergebnis von Veränderungen, Unfällen, Missgeschicken, falscher oder unzulässiger Benutzung oder Nachlässigkeit sind
- Eindringen von Flüssigkeit oder anderer Fremdkörper in das Gerät
- Fehlerhafte Installation, unvorschriftsmäßiger Betrieb oder unsachgemäße Wartung
- Ungeeignete Verbindungen mit Peripheriegeräten
- Fehlerhafte Einstellung von Benutzersteuerungen, wie Funktionseinstellungen
- Änderung oder Wartung von jemand anderem als Panasonic oder den von Panasonic autorisierten Service-Providern
- Produkte, die kurzfristig vermietet oder als Leasinggegenstand verwendet werden
- Produkte, deren Seriennummer entfernt wurde, sodass es unmöglich wird, die Erfüllung der Garantiebedingung eindeutig zu bestimmen.

#### DIESE PRODUKT IST NICHT BESTIMMT FÜR DEN GEBRAUCH, ODER DEN TEILGEBRAUCH, FÜR NUKLEARANLAGEN/SYSTEME, FLUGSICHERUNG/FLUGSTEUERUNG, ODER FLUG COCKPIT SYSTEME.

PANASONIC ÜBERNIMMT KEINE VERANTWORTUNG UND HAFTUNG FÜR DEN GEBRAUCH DIESES SYSTEMS IN DIESEN GENANNTEN FÄLLEN.

Es gibt außer den oben genannten keine anderen ausdrücklichen Gewährleistungen.

Wir empfehlen den Kunden dringend, eine Sicherungskopie ihrer Daten anzulegen, bevor sie ihr Gerät an einen autorisierten Service-Provider senden.

Panasonic haftet nicht für den Verlust von Daten oder andere Begleit- oder Folgeschäden, die aus der Verwendung dieses Produkts oder aus irgendeiner Verletzung dieser Garantie entstehen. Alle ausdrücklichen und stillschweigenden Gewährleistungen, einschließlich der Gewährleistungen ausreichender Qualität und Eignung für einen bestimmten Zweck, sind auf die oben genannte, anzuwendende Garantiefrist beschränkt. Panasonic haftet nicht für einen indirekten, konkreten oder mittelbaren aus der Verwendung dieses Produkts entstehenden Verlust oder Schaden (einschließlich, jedoch nicht beschränkt auf einen Verlust von Gewinnen) oder für eine Verletzung dieser Garantie.

Diese beschränkte Garantie verleiht Ihnen bestimmte gesetzliche Ansprüche und Sie haben möglicherweise noch andere Rechte, die von Land zu Land unterschiedlich sind. Für eine umfassende Bestimmung Ihrer Rechte müssen Sie die geltenden Landesgesetze zu Rate ziehen. Diese beschränkte Garantie ist zusätzlich und berührt irgendwelche aus einem Kaufvertrag oder dem Gesetz hervorgehenden Rechte nicht.

## Panasonic System Communications Company Europe

#### **Datenspeicherungsmedien**

Datenspeicherungsmedien sind diejenigen Medien, auf denen das Betriebssystem, die Treiber und Programme des Geräts, die ursprünglich von Panasonic installiert wurden, gespeichert sind. Diese Medien werden anfänglich mit dem Gerät geliefert.

Panasonic garantiert Ihnen nur, dass die Diskette(n) oder anderen Medien, auf denen die Programme geliefert werden, bei üblicher Benutzung für einen Zeitraum von sechzig (60) Tagen ab dem durch Ihren Kaufbeleg nachgewiesenen Datum der Lieferung derselben an Sie frei von Materialfehlern und Herstellungsmängeln sind.

Dies ist die einzige Garantie, die Ihnen Panasonic gewährt. Panasonic garantiert nicht, dass die in den Programmen enthaltenen Funktionen Ihren Anforderungen entsprechen oder dass der Betrieb der Programme ununterbrochen oder fehlerfrei sein wird. Panasonics gesamte Haftung und Ihr ausschließlicher Anspruch gemäß dieser Garantie ist auf den Ersatz einer defekten Diskette oder eines anderen Mediums beschränkt, das zusammen mit einer Kopie des Kaufbelegs innerhalb der zuvor genannten Garantiefrist an ein von Panasonic autorisiertes Service-Center gesandt wird.

Panasonic entsteht keine Verpflichtung aufgrund irgendwelcher Mängel an den Disketten oder anderen Medien, auf denen die Programme geliefert werden, die das Ergebnis Ihrer Lagerung derselben sind, oder aufgrund von Mängeln, die durch einen anderen Betrieb der Diskette(n) oder anderen Medien als in dem Produkt oder durch einen Betrieb unter anderen als den von Panasonic angegebenen Bedingungen verursacht wurden, oder durch Veränderung, Unfall, falsche oder unzulässige Benutzung, Nachlässigkeit, falsche Handhabung oder Anwendung, fehlerhafte Installation oder Einstellung von Benutzersteuerungen, unsachgemäße Wartung, Änderung oder durch einen Schaden, der höherer Gewalt zuzuschreiben ist. Des Weiteren entsteht Panasonic keine Verpflichtung aufgrund irgendwelcher Mängel der Diskette(n) oder anderen Medien, wenn Sie ein Programm geändert oder zu ändern versucht haben. Die Geltungsdauer der stillschweigenden Gewährleistungen, sofern solche vorliegen, ist auf sechzig (60) Tage beschränkt.

#### **Vorinstallierte Software**

Als vorinstallierte Software wird die von Panasonic versandte und vorher geladene Software bezeichnet, nicht die von einem Dritten oder Vertriebspartner geladene Software.

Panasonic und seine Lieferanten übernehmen keine Gewährleistung, weder ausdrücklich, stillschweigend noch gesetzlich, in Bezug auf die mit dem Produkt gelieferte und für den Erwerber lizenzierte Software, ihre Qualität, Leistung, Marktgängigkeit oder Eignung für einen bestimmten Zweck. Panasonic gewährleistet nicht, dass die in der Software enthaltenen Funktionen dauerhaft oder fehlerfrei sein werden. Panasonic übernimmt kein Risiko für und wird auf keinen Fall für irgendwelche Schäden haftbar sein, einschließlich, jedoch nicht beschränkt auf einen konkreten, Begleit- oder Folgeschaden oder einen Schadensersatz, die aus der Nichteinhaltung der Gewährleistung oder Nichterfüllung des Vertrags, Fahrlässigkeit oder einer anderen Rechtstheorie entstehen, einschließlich, jedoch nicht beschränkt auf den Verlust von Firmenwert, Gewinnen oder Einnahmen, Nutzungsausfall der Programme oder Produkte oder eines damit verbundenen Geräts, Kapitalkosten, Kosten irgendeiner Ersatzbeschaffung von Geräten, Anlagen oder Serviceleistungen, Ausfallkosten oder Ansprüche irgendeiner mit diesen Schäden befassten Partei.

Einige Länder erlauben den Ausschluss oder die Beschränkung von Begleit- oder Folgeschäden oder Beschränkungen der Geltungsdauer einer stillschweigenden Gewährleistung nicht, deshalb gelten die oben genannten Beschränkungen oder Ausschlüsse möglicherweise nicht für Sie. Diese beschränkte Garantie verleiht Ihnen bestimmte gesetzliche Ansprüche und möglicherweise haben Sie noch andere Rechte, die von Land zu Land unterschiedlich sind. Für eine umfassende Bestimmung Ihrer Rechte müssen Sie die geltenden Landesgesetze zu Rate ziehen.

# **Kontakte**

#### **Helpdesk**

Englisch sprechender Service +44 (0) 8709 079 079<br>Deutsch sprechender Service +49 (0) 1805 410 930 Deutsch sprechender Service +49 (0) 1805 410 930<br>Französisch sprechender Service +33 (0) 1 47 91 64 99 Französisch sprechender Service +33 (0) 1 47 91 64 99<br>
Italienisch sprechender Service +39 (0) 848 391 999 Italienisch sprechender Service +39 (0) 848 391 999<br>Spanisch sprechender Service +34 (0) 901 101 157 Spanisch sprechender Service<br>E-Mail-Adresse

Tschechisch sprechender Service +420 (0) 800 143234 Ungarisch sprechender Service +36 (0) 6800 163 67<br>Polnisch sprechender Service +48 (0) 800 4911558 Polnisch sprechender Service +48 (0) 800 4911558<br>Rumänische sprechender Service +40 (0) 800 894 743 Rumänische sprechender Service +40 (0) 800 894 743<br>Slowakisch sprechender Service +421 (0) 800 42672627 Slowakisch sprechender Service E-Mail-Adresse toughbooksupport@csg.de

**Panasonic System Communications** Company Europe Panasonic Manufacturing U.K. Ltd. Service Centre Building B4, Wharfedale Road, Pentwyn Industrial Estate, Cardiff, United Kingdom CF23 7XB

**Webseite** http://www.toughbook.eu/

toughbooksupport@eu.panasonic.com

Zahlungen toughbookservicepayments.cardiff@eu.panasonic.com

Panasonic Corporation Osaka, Japan

Name und Adresse des Importeurs entsprechend den EU-Rechtsvorschriften Panasonic System Communications Company Europe, Panasonic Marketing Europe GmbH Hagenauer Straße 43 65203 Wiesbaden Deutschland

55-G-1